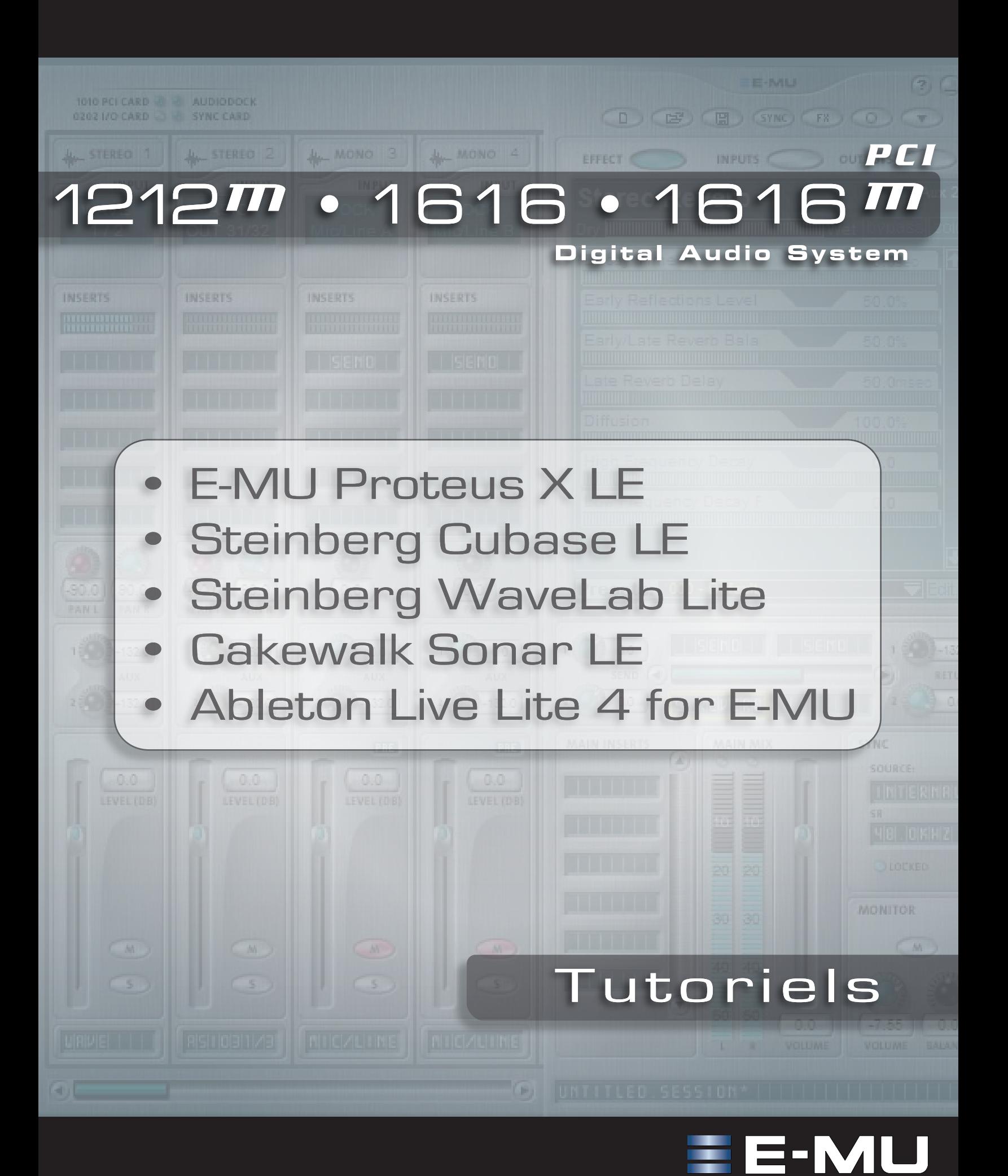

# *E-MU 1616/1616m/1212m PCI Système Audionumérique*

# *Tutoriels*

- *E-MU Proteus X LE*
- *Steinberg Cubase LE*
- *Steinberg WaveLab Lite*
- *Cakewalk Sonar LE*
- *Ableton Live Lite 4 pour E-MU*

*© 2006 E-MU Systems Tous droits réservés*

*Version logicielle : 1.8*

### *E-MU — Maison mère E-MU Systems 1500 Green Hills Road Scotts Valley, CA 95066 USA*

### *Asia Pacific, Afrique, Moyen-Orient Creative Technology Ltd*

*31 International Business Park Creative Resource. Singapore 609921 SINGAPORE*

# *Europe*

### *Creative Labs*

*Ballycoolin Business Park Blanchardstown Dublin 15 IRLANDE*

# *E-MU Japon Creative Media K K*

*Kanda Eight Bldg., 3F 4-6-7 Soto-Kanda Chiyoda-ku, Tokyo 101-0021 JAPON*

# *Table des matières*

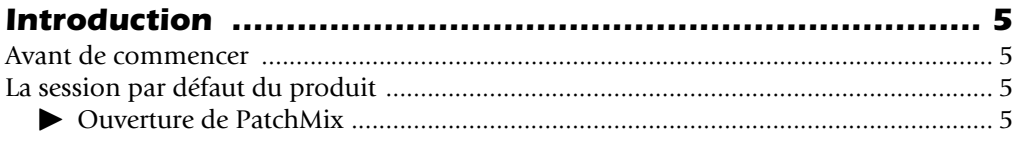

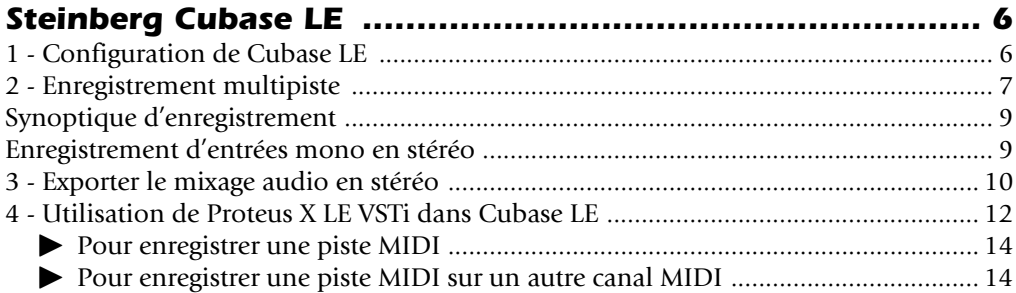

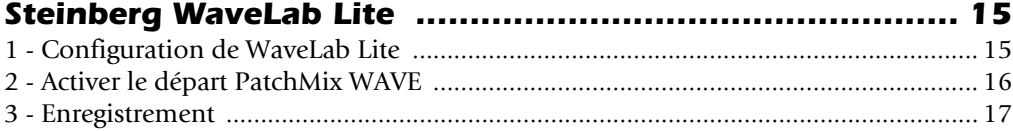

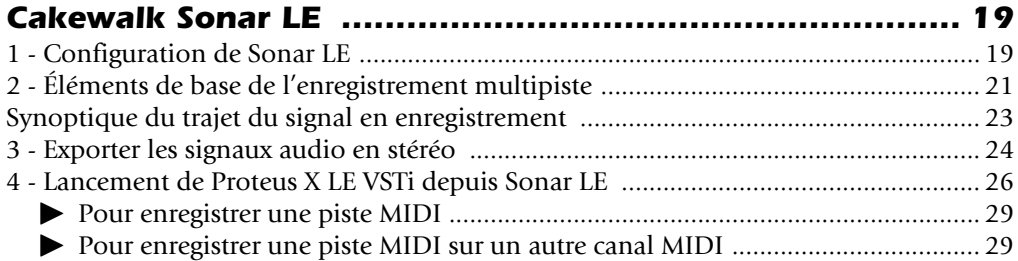

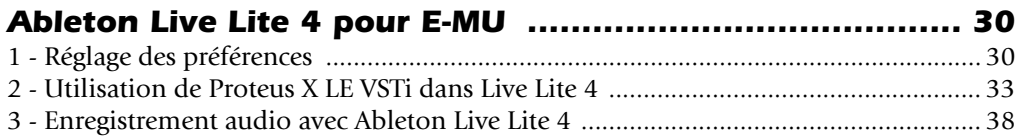

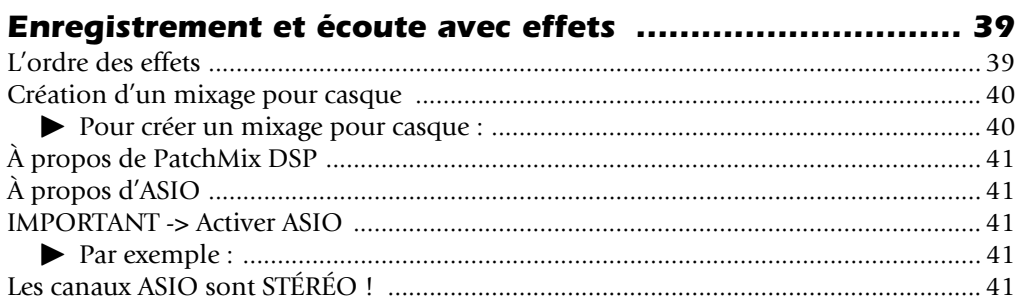

# *Tutoriels*

# <span id="page-4-0"></span>*Introduction*

Ce guide contient les étapes pas-à-pas des opérations d'enregistrement effectuées à l'aide de PatchMix DSP et de diverses applications. Nous vous conseillons de suivre ces étapes. Le premier tutoriel ne dure que trente minutes, et devrait vous permettre d'enregistrer en multipiste sur votre système audionumérique.

Vous pourrez alors consulter les modes d'emploi de PatchMix DSP et de votre interface E-MU sous la forme de fichiers PDF.

### <span id="page-4-1"></span>*Avant de commencer*

- Vous devez avoir installé la carte/produit E-MU et le logiciel sur votre ordinateur selon la procédure décrite dans le guide de mise en oeuvre rapide.
- Vous devriez entendre les sons de votre ordinateur par la carte E-MU connectée à vos enceintes lorsque vous lisez un CD ou un fichier MP3 à l'aide du Windows Media Player. Sinon, vérifiez les connexions de votre interface E-MU en consultant le manuel de "Mise en oeuvre rapide" et le mode d'emploi.
- Vous devez connecter une source audio aux entrées (instr./K7/CD/lecteur MP3).

### <span id="page-4-2"></span>*La session par défaut du produit*

Vérifiez que vous avez sélectionné la **session par défaut**. Cette session est configurée directement pour vous. Une *Session* est une configuration pré-programmée de réglages de connexions/mixage. Vous pouvez créer vos propres Sessions si vous le souhaitez.

### <span id="page-4-3"></span>*Ouverture de PatchMix*

- *1.* Cliquez une fois avec le bouton gauche de la souris sur l'icône E-MU  $\equiv$  dans la barre inférieure de Windows.
- *2.* La fenêtre PatchMix DSP s'affiche.
- *3.* La session **Product Default** contient deux départs Aux 1 Send comme indiqué. Si vous n'êtes pas sûr que la session Product Default soit chargée, Lisez la section "Comment" de la zone de réglages de session.
- *4.* Si la session Product Default n'est PAS sélectionnée, cliquez une fois sur le bouton **d'ouverture de session** et sélectionnez "Product Default" dans la liste.
- *5.* Fermez PatchMix en cliquant sur "X".
- *6.* Vous êtes prêt à continuer !

<span id="page-4-5"></span><span id="page-4-4"></span>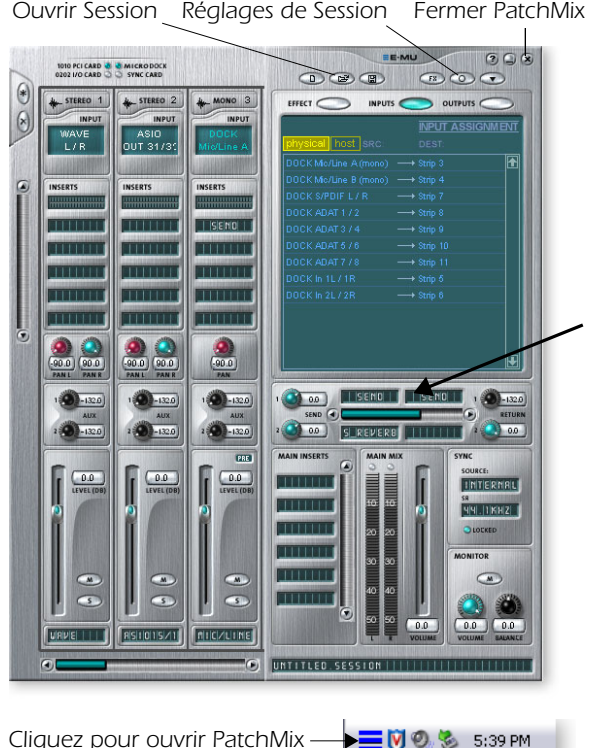

*Cliquez pour ouvrir PatchMix*

- E *Remarque importante :*
- *Si vous souhaitez obtenir de plus amples renseignements sur les applications fournies, lisez le PDF "Technical Support Information" du répertoire "Creative Professional, Documents".*

f *Vérifiez que les insertions Aux 1 disposent d'un départ Send comme indiqué.*

# <span id="page-5-5"></span><span id="page-5-0"></span>*Steinberg Cubase LE*

Steinberg Cubase LE est un logiciel 24-bits/96 kHz d'enregistrement multipiste audio/ MIDI avec effets de haute qualité, automation, instruments virtuels (VSTi), etc. Les tutoriels qui suivent ont été conçus pour vous aider à l'utiliser le plus vite possible. Après avoir terminé le tutoriel, lisez le PDF de mode d'emploi de Cubase LE. Nous vous avons préparé une session PatchMix DSP, et un projet spécial **Cubase LE** pour être utilisés avec le tutoriel.

# <span id="page-5-4"></span><span id="page-5-1"></span>*1 - Configuration de Cubase LE*

Suivez ces instructions pour assurer le fonctionnement correct de Cubase LE. Cubase LE mémorise ces réglages — vous n'avez à les réaliser qu'une seule fois.

- *1.* **Ouvrez Cubase LE** dans le menu Démarrer ou en double-cliquant sur son icône. Une boîte de dialogue de test de Driver multimedia ASIO vous demande si vous souhaitez lancer le test ASIO. **Sélectionnez Non,** car vous n'utilisez pas le Driver.
- <span id="page-5-9"></span><span id="page-5-8"></span><span id="page-5-2"></span>*2.* Sélectionnez **Configuration des périphériques…** dans le menu **Périphériques**.
- *3.* Sélectionnez **VST Multitrack** dans la liste et la fenêtre suivante s'affiche :

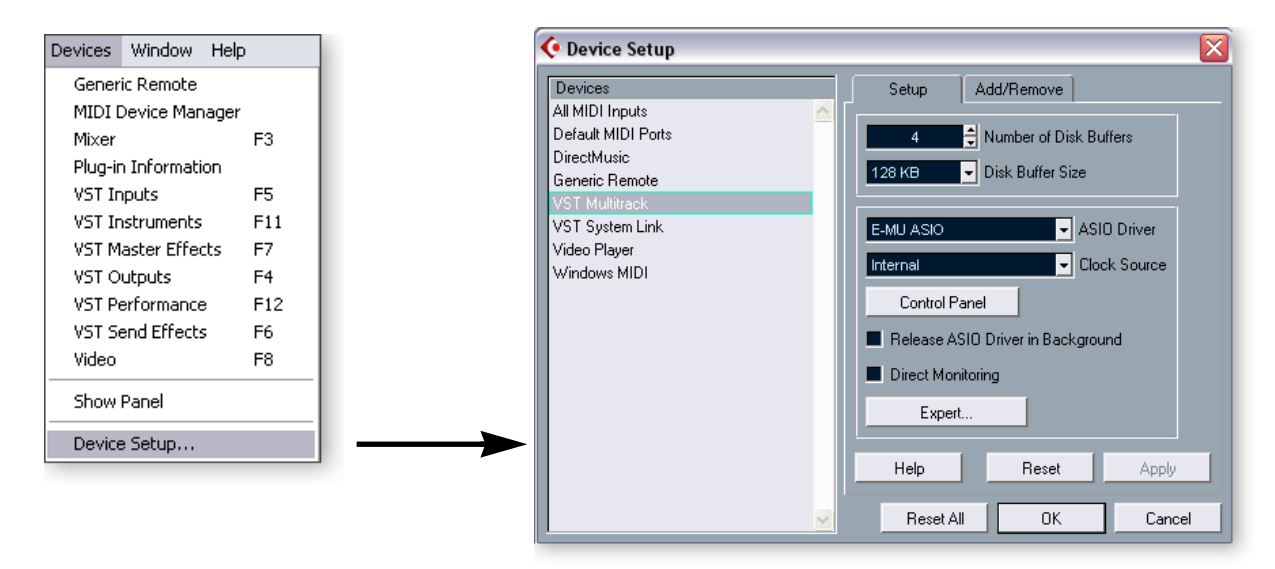

- *4.* Dans la section Setup de la fenêtre, sélectionnez **E-MU ASIO** comme Driver ASIO. Une fenêtre s'affiche : "Do you want to switch the ASIO driver?" Sélectionnez **Switch**.
- <span id="page-5-3"></span>*5.* Cliquez sur le bouton **Control Panel**. La fenêtre de droite s'affiche.
- <span id="page-5-7"></span>*6.* Réglez **ASIO Buffer Latency** sur 10 ms ou moins. Une valeur de latence faible est importante pour assurer une réponse MIDI rapide et pour minimiser le temps de retard d'écoute dans Cubase. **Cliquez sur OK**.
- *7.* L'option Direct Monitoring ne **doit pas être sélectionnée**.
- *8.* Fermez la fenêtre **Device Setup** en cliquant sur **OK**.
- *9.* **Ouvrez Cubase LE** en cliquant sur le bouton (fermez l'application même si vous continuez avec le tutoriel, pour enregistrer vos réglages de Préférence).

<span id="page-5-6"></span>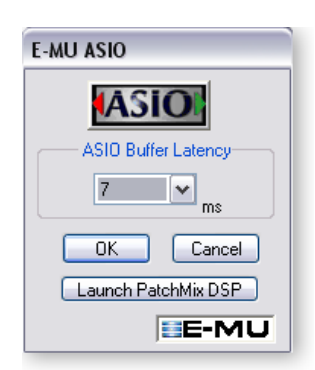

### <span id="page-6-6"></span><span id="page-6-0"></span>*2 - Enregistrement multipiste*

Dans cet exemple, nous assumons que vous utilisez une seule entrée ou paire d'entrées. Pour de plus amples détails, consultez le mode d'emploi de Cubase LE.

*Sélectionnez le modèle Cubase LE Recording*

- <span id="page-6-4"></span>*1.* Sélectionnez **(1616) Cubase LE** ou **(1212) Cubase LE** dans le menu **Démarrer -> Programmes**. Le trajet est : (Program Files\Creative Professional\E-MU PatchMix DSP\VST\Recording Templates). Cubase LE se lance et charge le projet.
- <span id="page-6-8"></span>*2.* Une fenêtre **Select Directory** s'affiche. Sélectionnez un emplacement sur votre disque où vous souhaitez sauvegarder vos fichiers audio, puis cliquez sur **OK**.
- <span id="page-6-7"></span><span id="page-6-3"></span>*3.* La fenêtre de projet Cubase LE ci-contre s'affiche. Vous disposez de cinq pistes d'enregistrement. Chaque piste est déjà connectée à une entrée/paire d'entrée dans PatchMix.
- *4.* **Sélectionnez la piste** correspondant aux entrées connectées au système audionumérique en cliquant dessus. Notez que la piste sélectionnée passe en surbrillance. Dans cet exemple, les entrées Line 1L/1R.

<span id="page-6-5"></span>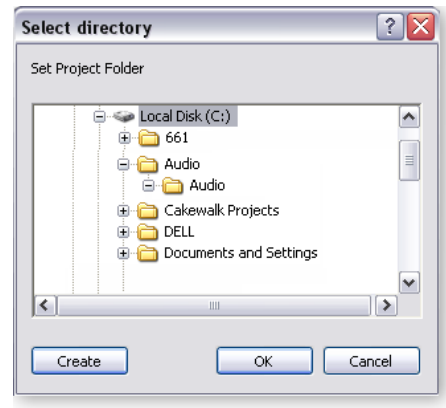

f *Astuce : Si vous utilisez au moins deux disques durs, sauvegardez vos fichiers audio sur un disque différent de celui contenant Windows.*

- <span id="page-6-2"></span>**5. Désactivez la touche Monitor a** de la piste. Vous écoutez les entrées par PatchMix DSP sans aucun temps de retard.
- *6.* Si vous souhaitez enregistrer en mono, réglez la piste sur mono en cliquant sur le bouton de sélection Mono/Stereo. Utilisez l'entrée **gauche** de la paire stéréo.

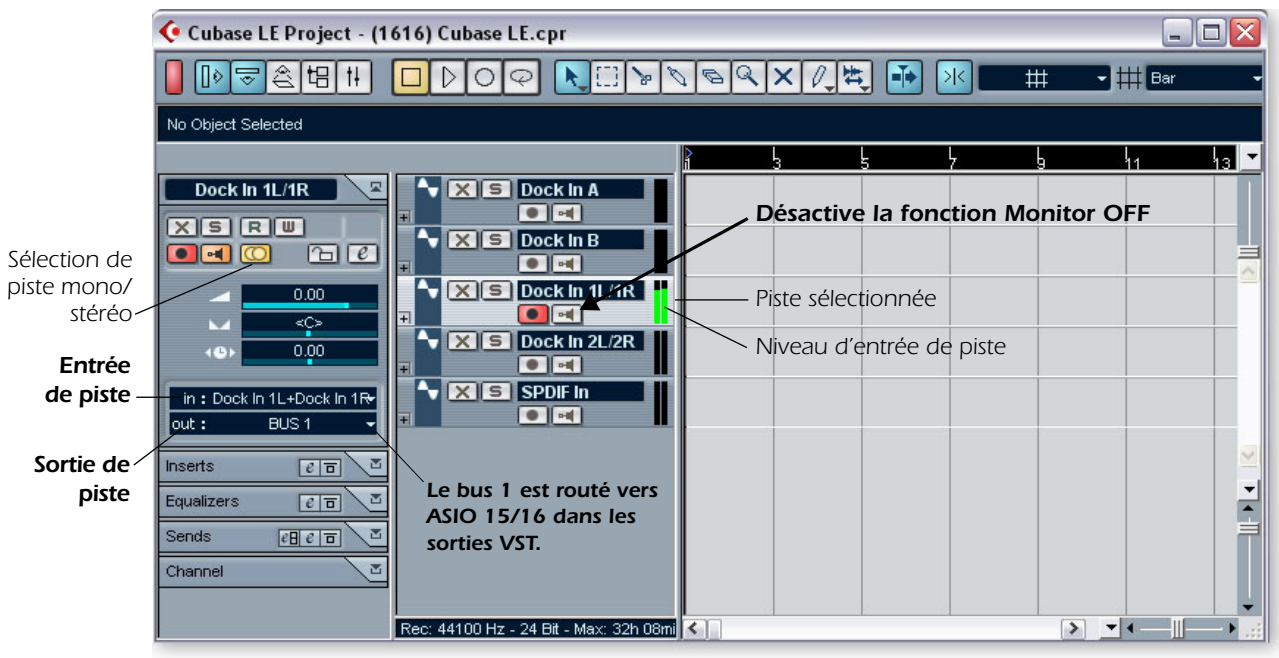

*Fenêtre de projet Cubase LE*

<span id="page-6-1"></span>*7.* L'afficheur de niveau d'entrée doit bouger en présence d'un signal en entrée de l'interface. Sinon, ouvrez PatchMix pour vérifier que l'afficheur de niveau d'entrée de piste bouge sur la piste d'entrée. Assurez-vous que la voie d'entrée de PatchMix est sélectionnée comme entrée de la piste de Cubase LE.

*8.* Si votre signal d'entrée est trop faible ou trop puissant, réglez la source d'entrée ou les réglages de gain de l'interface.

Si vous utilisez les entrées Mic/Line de face avant, réglez les boutons de gain. Si vous n'obtenez pas un niveau satisfaisant avec les entrées ligne, ouvrez **Session Settings** de PatchMix DSP en cliquant sur le bouton **O** au-dessus de l'écran TV et sélectionnez **I/O**. Si le niveau est trop important, utilisez le réglage **+4**. Si le signal est trop faible, utilisez la valeur **-10**.

### <span id="page-7-0"></span>*Enregistrer une piste*

*9.* Appuyez sur la touche d'enregistrement de Cubase LE et jouez.

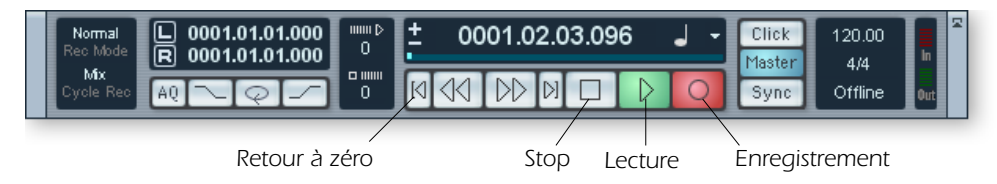

- *10.*Appuyez sur **Stop** lorsque vous avez enregistré la première piste.
- 11. Appuyez sur Retour-à-zéro  $\Box$  dans la barre de transport de Cubase.
- *12.* Appuyez sur la touche de lecture **de** Cubase pour lire la piste. Les signaux audio de Cubase sont transmis à PatchMix par les voies **ASIO Out 15/16.**

#### *Enregistrer une autre piste*

- 13. Appuyez sur Retour-à-zéro  $\blacktriangleleft$  dans la barre de transport de Cubase.
- *14.* Ajoutez une autre piste en sélectionnant **Add Track**, dans le menu Project. Sélectionnez **Audio**.
- *15.* Une nouvelle piste audio est ajoutée. Remarquez que la touche d'enregistrement rouge s'allume dans la nouvelle piste (si vous souhaitez enregistrer plusieurs pistes en même temps, activez les pistes souhaitées en enregistrement).
- *16.* Réglez la piste en **mono ou en stéréo**, puis sélectionnez le routage **d'entrée de piste**. Vous pouvez utiliser la même entrée pour cette nouvelle piste ou une autre entrée.

#### <span id="page-7-1"></span>*Sauvegarde du projet*

*17.* Sélectionnez **Save As…** dans le menu File de Cubase LE pour sauvegarder le projet. Sélectionnez un nom et un emplacement simple à retrouver.

Pour enregistrer dans Cubase LE, vous devez utiliser une session PatchMix contenant ces 4 éléments de base :

- a) Une voie d'entrée physique **pour la source d'entrée**.
- b) Un **départ ASIO** sur la voie d'entrée physique (pour que Cubase reçoive l'entrée).
- c) Une **voie de sortie ASIO** pour que Cubase transmette les signaux audio à PatchMix.
- d) Une **sortie assignée** à une sortie physique (vos enceintes).

f *Vous pouvez utiliser la même entrée pour enregistrer d'autres pistes en déplaçant à la souris la partie (région audio) que vous venez d'enregistrer sur une autre piste de la fenêtre d'arrangement de Cubase, appuyez à nouveau sur la touche Record et enregistrez.*

<span id="page-8-4"></span>Ces schémas illustrent le trajet du signal :

<span id="page-8-0"></span>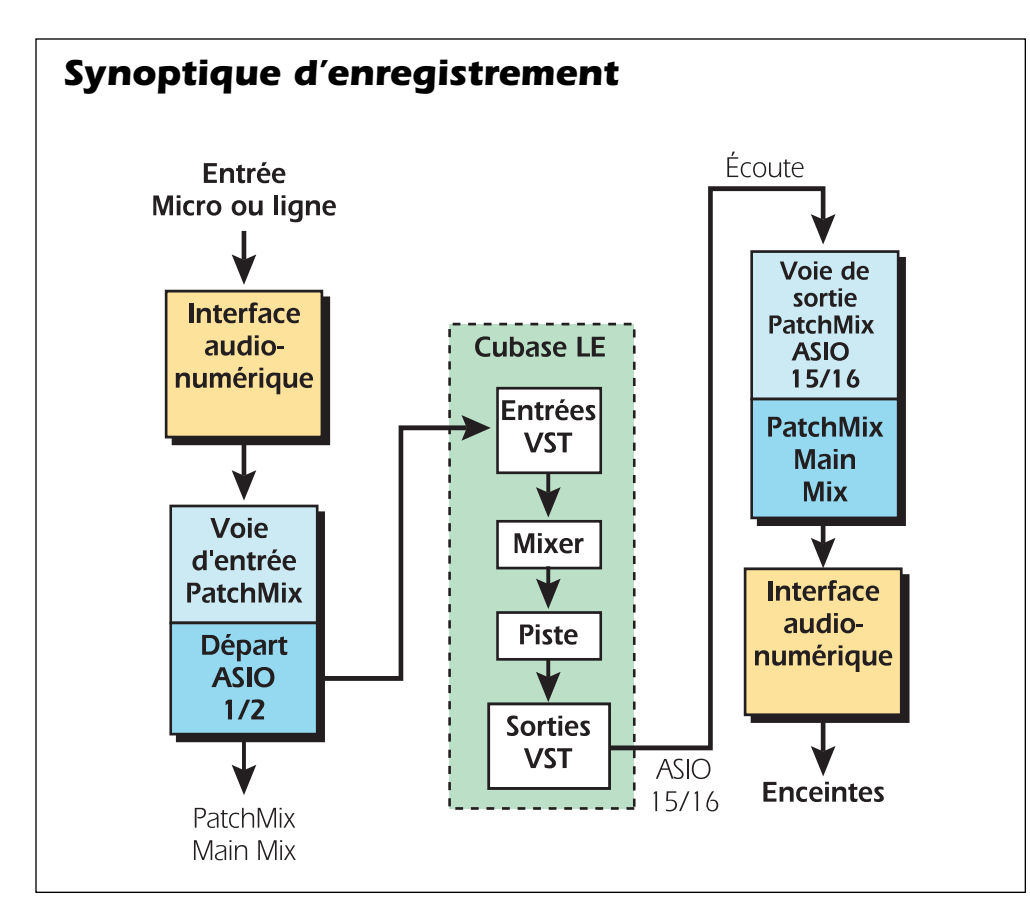

<span id="page-8-3"></span><span id="page-8-2"></span><span id="page-8-1"></span>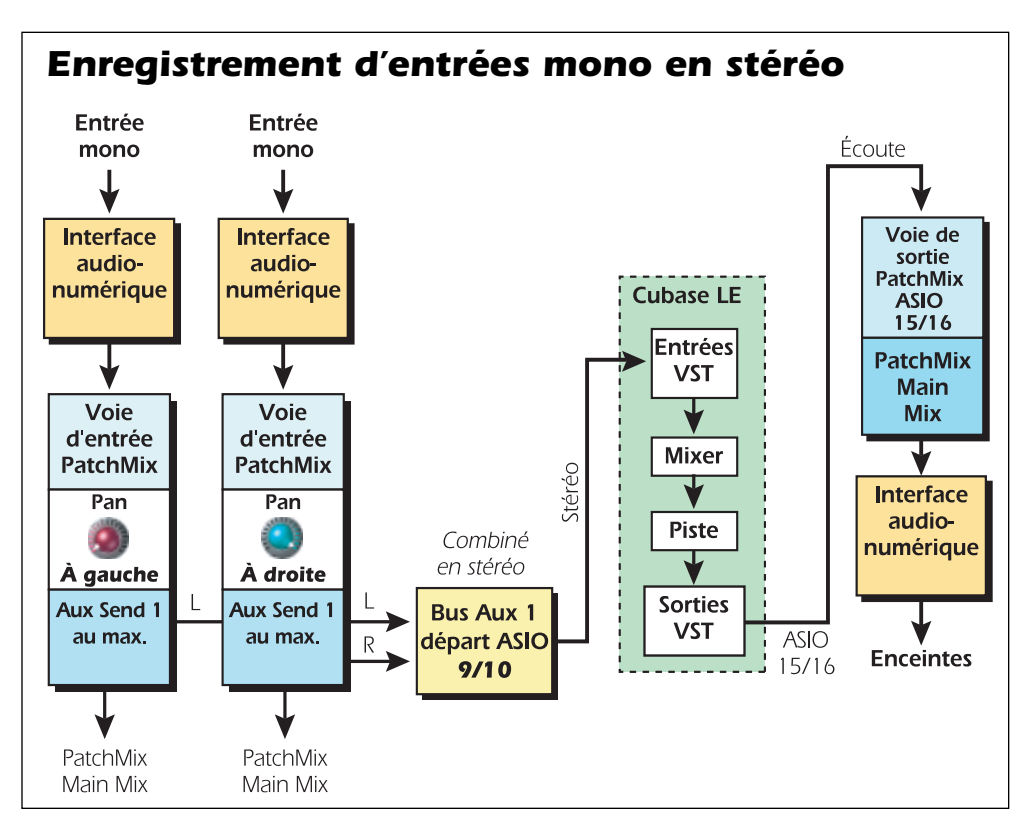

### <span id="page-9-2"></span><span id="page-9-1"></span><span id="page-9-0"></span>*3 - Exporter le mixage audio en stéréo*

Pour terminer, vous devrez mixer toutes vos pistes en stéréo. Cubase LE dispose d'une fonction spéciale (Audio Mixdown) facilitant cette tâche. La fenêtre de projet de Cubase LE ci-dessous montre un morceau court avec 4 pistes enregistrées.

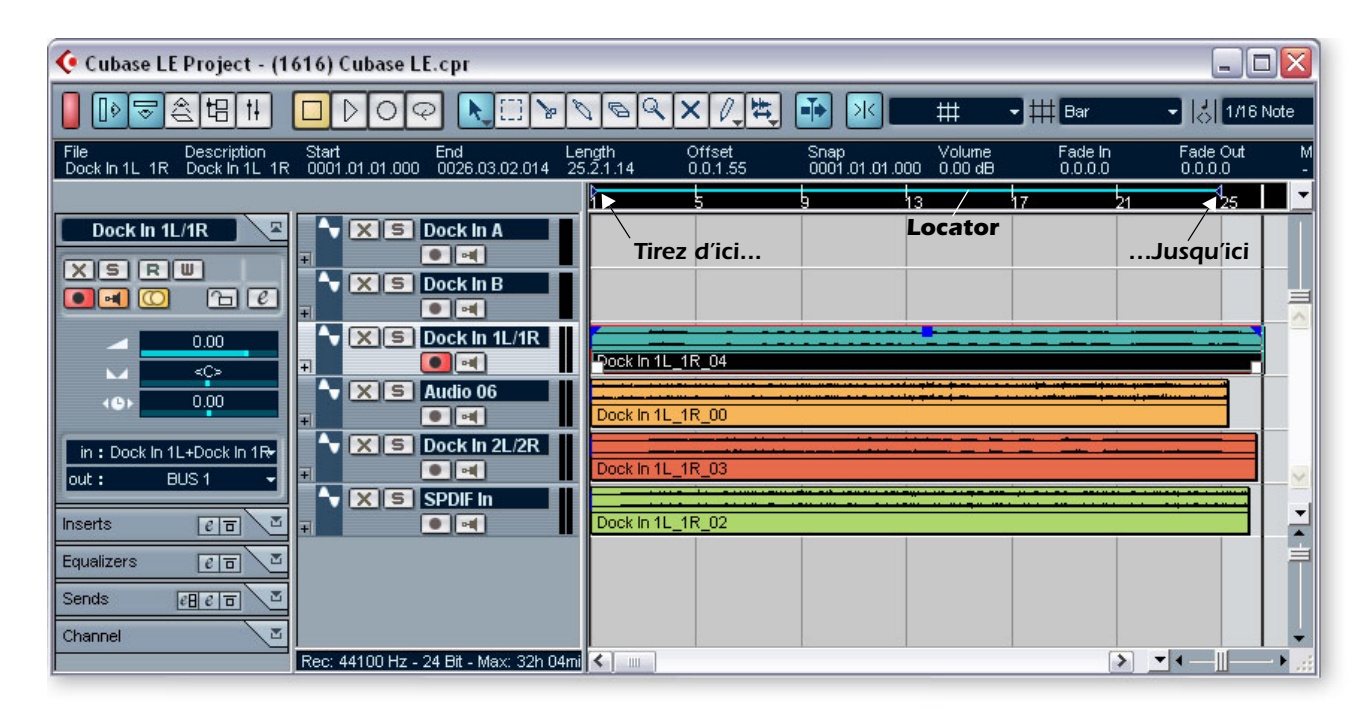

*1.* Tirez le Locator droit (triangle bleu) vers la droite. Tirez jusqu'à sélectionner la totalité du morceau ou la section à mélanger en stéréo. Voir ci-dessus.

*Mixage du morceau*

*2.* Dans la fenêtre de projet de Cubase LE, sélectionnez **Mixer** dans le menu **Devices** (ou appuyez sur F3). Le mélangeur de pistes de Cubase LE s'affiche.

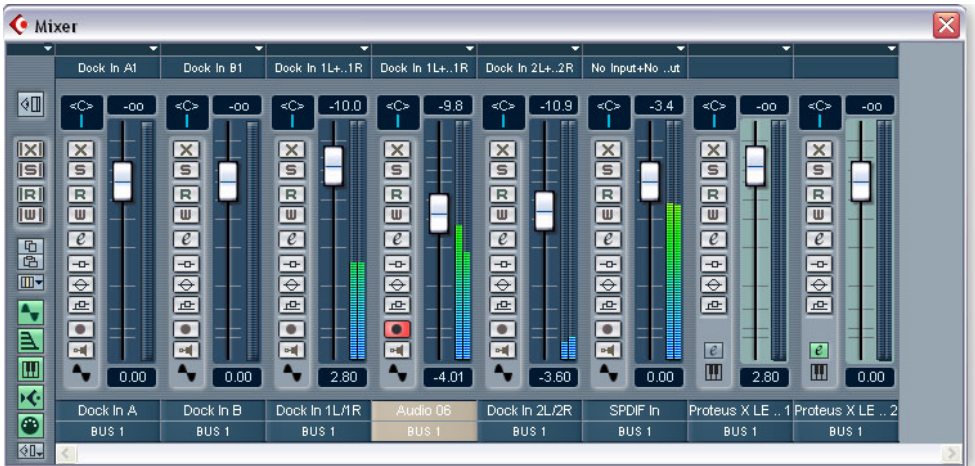

*3.* Lancez votre morceau et utilisez les Faders pour régler le niveau de chaque partie *(Remarque : Ceci peut être automatisé dans Cubase LE. Consultez la documentation en ligne).*

#### *Exporter les fichiers audio*

*4.* Dans la fenêtre de projet de Cubase LE, sélectionnez **Export** dans le menu **File** et sélectionnez **Audio Mixdown**.

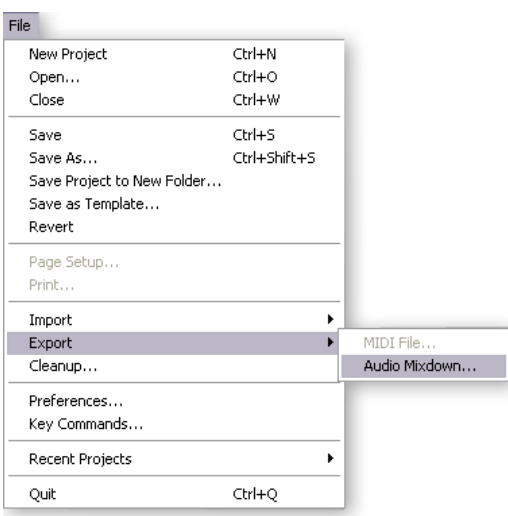

*5.* La fenêtre suivante s'affiche. Sélectionnez un emplacement pour le fichier.

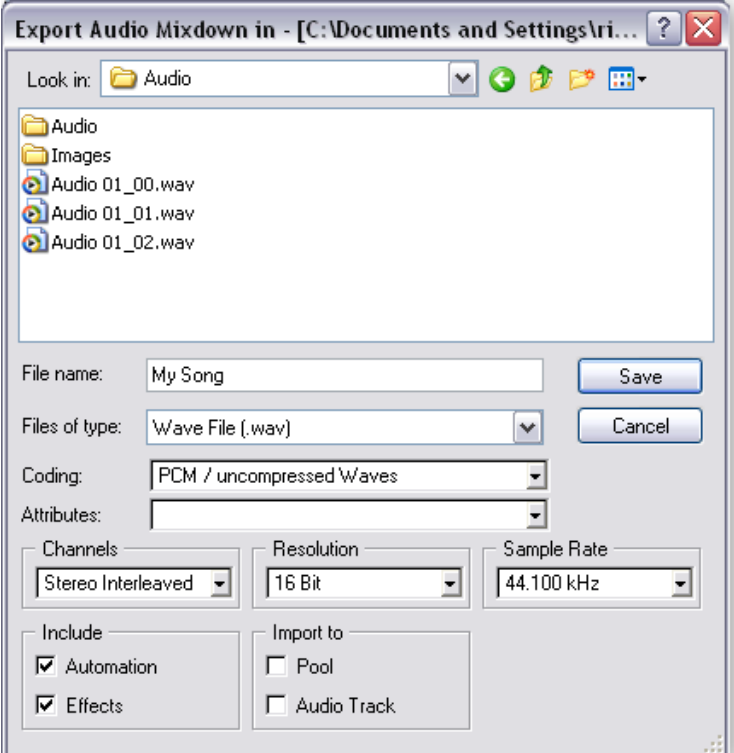

- <span id="page-10-2"></span><span id="page-10-1"></span><span id="page-10-0"></span>*6.* Sélectionnez le type de fichier. Cubase LE peut exporter aux formats : **WAVE** (.wav), **AIFF** (.aif), **MPEG Layer 3** (.mp3), **RealAudio G2** (.rm), ou **Windows Media Audio** (.wma). WAVE est un bon format pour faire un fichier maître car il n'est pas compressé. "Stereo Interleaved" génère un fichier stéréo unique.
- *7.* Sélectionnez la fréquence d'échantillonnage **Sample Rate** et la **Resolution** (bits).
- *8.* Appuyez sur **Save** pour continuer.

# <span id="page-11-5"></span><span id="page-11-0"></span>*4 - Utilisation de Proteus X LE VSTi dans Cubase LE*

Ces instructions expliquent comment lancer Proteus X LE depuis Cubase LE. Si vous utilisez un clavier MIDI, connectez-le (voir mode d'emploi E-MU Digital Audio System). Sans clavier, vous ne pouvez jouer qu'une seule note à la fois avec le mini clavier du Proteus X LE.

*1.* Dans la fenêtre de projet de Cubase LE, sélectionnez **Add Track** dans le menu **Project** et sélectionnez **MIDI Track**.

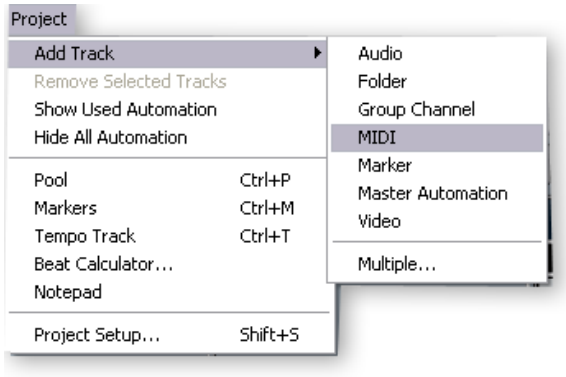

<span id="page-11-2"></span><span id="page-11-1"></span>E *Ces instructions s'appliquent également au Proteus X et à l'Emulator X.*

*2.* La fenêtre de projet de Cubase doit ressembler à ceci (avec une piste MIDI) :

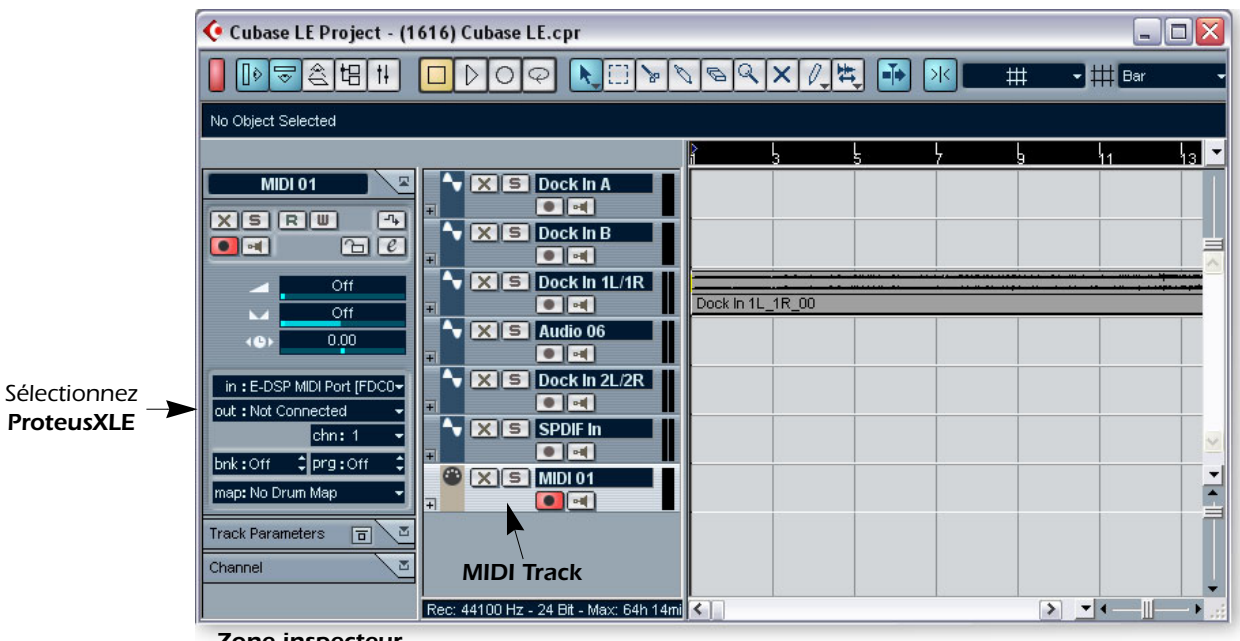

- <span id="page-11-4"></span><span id="page-11-3"></span>*Zone inspecteur*
- *3.* Cliquez sur le menu **Devices** et sélectionnez **VST Instruments** (ou appuyez sur F11)**.**

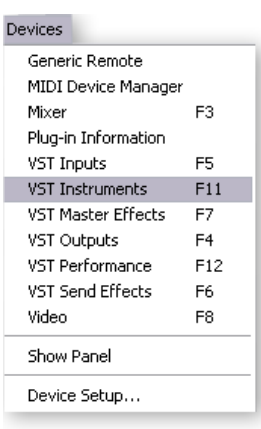

*4.* La fenêtre des instruments VST s'affiche. Sélectionnez **ProteusXLE**.

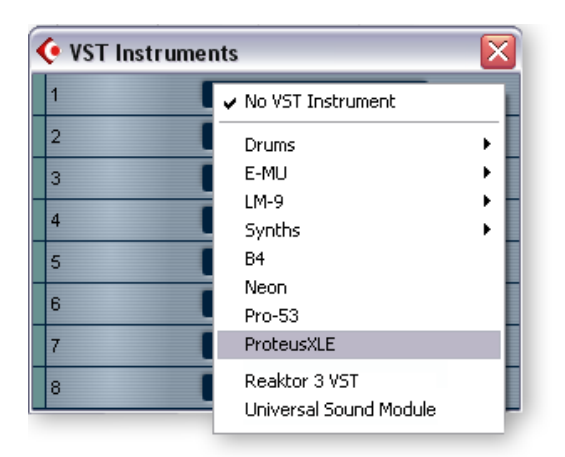

*5.* La fenêtre VST Instruments ressemble à ceci :

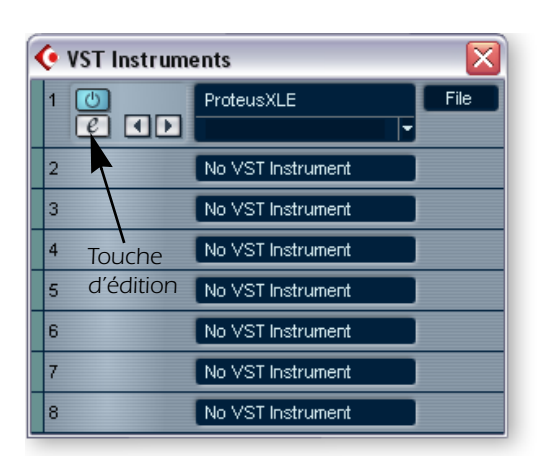

### f *Astuce :*

*Contrairement à certains instruments VSTi, le Proteus X LE est multitimbral et peut jouer 16 canaux MIDI en même temps.*

<span id="page-12-0"></span>*Il est préférable (pour économiser le processeur) d'utiliser plusieurs canaux MIDI sur une même session du Proteus X LE, que de faire tourner plusieurs instruments VSTi en même temps.*

<span id="page-12-1"></span>*6.* Jetez un oeil à la zone de **l'inspecteur** à gauche de la fenêtre de projet de Cubase LE (voir en page suivante). L'entrée de la piste MIDI est connectée au port MIDI E-DSP, mais la sortie n'est pas encore connectée. Cliquez sur la sortie Output et sélectionnez **ProteusXLE.** Vous pouvez maintenant jouer.

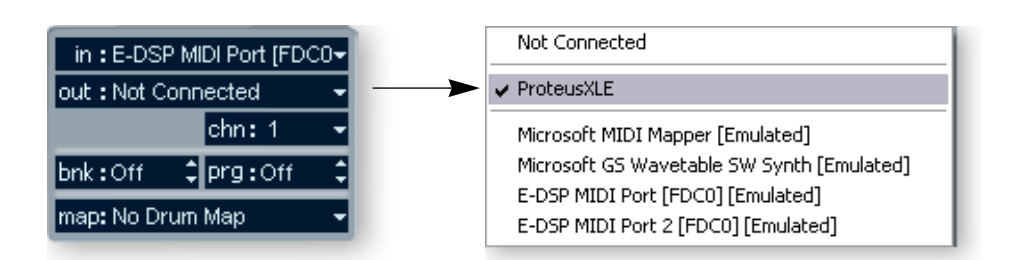

<span id="page-13-2"></span>*7.* Cliquez sur le bouton **d'édition**  $\lbrack \ell \rbrack$  de la fenêtre **VST Instruments** pour ouvrir le Proteus X LE. Vous pouvez cliquer sur le bouton d'édition **de l'inspecteur de piste**.

*Chargement de la banque Proteus X Composer*

- *8.* Le Proteus X LE tourne, mais vous devez charger une banque de sons.
- *9.* Sélectionnez **Open** dans le menu **File** du Proteus X LE. Chargez la banque **Proteus X Composer**, dans : "Program Files/Creative Professional/E-MU Sound Central". La banque met quelques secondes à charger.

*Jouer la banque Proteus X Composer*

- *10.* **Cliquez sur le mini clavier** en bas de la fenêtre. Vous devriez entendre un son. Sinon, fermez Cubase LE et vérifiez que la session **Product Default** de PatchMix DSP est chargée. Fermez et relancez Cubase LE.
- *11.* **Jouez sur votre clavier MIDI** et vérifiez que vous entendez le Proteus X LE.
- *12.* **Changez de Preset** avec les touches Preset +/-.
- <span id="page-13-4"></span>*13.* Essayez les sons. Vous ne pouvez rien modifier sans sauvegarder la banque (**Save).**

#### <span id="page-13-0"></span>*Pour enregistrer une piste MIDI*

- *14.* Appuyez sur la touche d'enregistrement de Cubase LE et jouez.
- *15.* Appuyez sur **Stop** lorsque vous avez terminé d'enregistrer la première piste et appuyez sur le bouton de r**etour-à-zéro** .
- *16.* Appuyez sur **Play** pour lire la piste.

#### <span id="page-13-1"></span>*Pour enregistrer une piste MIDI sur un autre canal MIDI*

Proteus X LE VSTi peut lire 16 pistes MIDI en même temps. Il est conseillé d'utiliser plusieurs canaux sur un même VSTi, plutôt que plusieurs VSTi utilisant un canal.

- *17.* Sélectionnez **Add Track** dans le menu **Project** et sélectionnez **MIDI Track**. Notez que le numéro de canal de la section **Inspecteur** est réglé sur **chn:2.**
- *18.* Sélectionnez **Proteus XLE** comme destination de **sortie** dans l'inspecteur.
- 19. Cliquez sur le bouton d'édition  $\lceil e \rceil$  de l'inspecteur de piste pour ouvrir le Proteus X.
- **20. Sélectionnez le canal MIDI 2** avec les touches +/- CHANNEL (
- *21.* **Sélectionnez un Preset** sur le **canal 2**. Placez le curseur sur le champ de n° de Preset. Utilisez les flèches haut/bas du clavier pour faire défiler la liste.
- *22.* Appuyez sur la touche **d'enregistrement** de Cubase LE et commencez à jouer.
- *23.* Appuyez sur **Stop** lorsque vous avez terminé, puis sur **retour à zéro**. Le Proteus X LE lit maintenant les deux canaux MIDI.

#### *Ce que vous pouvez faire...*

Cubase LE est fourni avec une excellente documentation en ligne et des fichiers d'aide très utiles. Prenez le temps de découvrir toutes les fonctions de cet excellent programme. <span id="page-13-3"></span>f *Il y a différentes façons de sélectionner un Preset. Consultez le mode d'emploi du Proteus X LE.*

# <span id="page-14-5"></span><span id="page-14-0"></span>*Steinberg WaveLab Lite*

<span id="page-14-2"></span>Steinberg Wavelab Lite est un éditeur et un enregistreur audionumérique stéréo simple à utiliser. Vous pouvez l'utiliser pour enregistrer et éditer les signaux de votre système Emu ou pour importer des pistes d'un CD. Les signaux audio enregistrés dans WaveLab peuvent être sauvegardés aux formats WAVE ou AIFF. Dans ce tutoriel vous allez apprendre à utiliser les Drivers WDM (E-DSP WAVE) pour transférer les signaux audionumériques entre le système Digital Audio System et Wavelab Lite. WDM est parfait pour les enregistrements stéréo, mais le système ASIO convient mieux à l'enregistrement multipiste avec des temps de latences faibles. Après avoir terminé le tutoriel, lisez le PDF du manuel de WaveLab Lite.

### <span id="page-14-6"></span><span id="page-14-1"></span>*1 - Configuration de WaveLab Lite*

Suivez ces instructions avec soin. WaveLab Lite mémorise ces réglages, ce qui fait que vous n'avez besoin de les saisir qu'une seule fois.

- *1.* **Ouvrez Wavelab Lite** dans le menu Démarrer ou en double-cliquant sur son icône.
- <span id="page-14-4"></span>*2.* Sélectionnez **Preferences…** dans le menu **Options**. La fenêtre Preferences s'affiche.
- *3.* Sélectionnez l'onglet **Audio Card** pour afficher la fenêtre suivante :

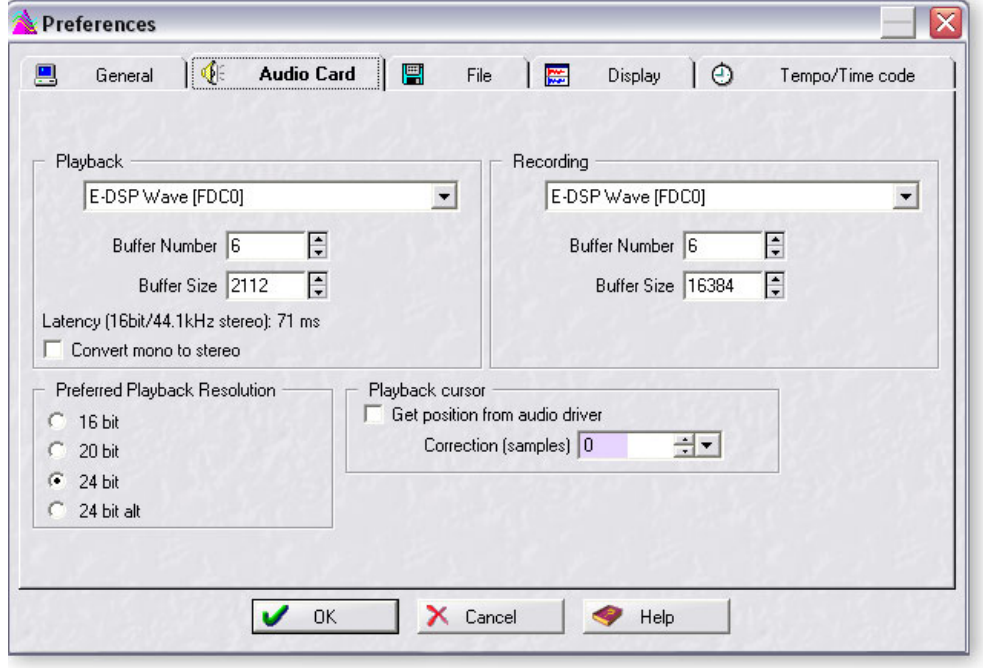

- <span id="page-14-3"></span>*4.* Dans les zones **Playback** et **Recording**, sélectionnez **E-DSP Wave**.
- *5.* Sauvegardez vos réglages et fermez la fenêtre **Preferences** en sélectionnant **OK**.

# <span id="page-15-1"></span><span id="page-15-0"></span>*2 - Activer le départ PatchMix WAVE*

WaveLab Lite communique avec PatchMix DSP par audio WAVE et non par ASIO. Un départ WAVE est fourni dans la session Product Default de PatchMix. Il vous suffit de l'activer. Utilisez cette configuration lorsque vous travaillez avec WAVE (et non ASIO).

*Ouvrez PatchMix*

- 1. Cliquez avec le bouton gauche de la souris sur l'icône E-MU  $\equiv$  de la barre de tâches de Windows. La fenêtre de mélange de PatchMix DSP s'affiche.
- *2.* Vérifiez que la session **Product Default** soit chargée. Cette session est reconnaissable par les **DEUX départs Sends** de la section Aux 1 (zone en jaune ci-dessous).
- Si La session Product Default n'est PAS sélectionnée, cliquez sur le bouton **d'ouverture de session** et sélectionnez "Product Default" dans la liste.

![](_page_15_Picture_7.jpeg)

f *L'écran TV indique les détails des insertions sur lesquelles vous cliquez. Dans cette exemple, le départ auxiliaire est repéré par la zone jaune.*

*Transmission des signaux audio à PatchMix*

*3.* Connectez la source audio à une entrée mono ou stéréo de l'interface Digital Audio System. Vérifiez que les Vu-mètres bougent.

*Montez le niveau Aux Send 1*

- *4.* **Montez le niveau Aux Send 1 de l'entrée utilisée.** Ci-dessus, le signal vient des entrées Inputs 1L/1R du Dock, et le niveau de départ Aux 1 est réglé sur 0.0dB.
- *5.* **Remarquez le départ Send** repéré en jaune sur l'illustration. L'écran TV montre un départ WAVE. En augmentant le niveau Aux 1, vous routez le signal vers le bus Aux 1 puis par le départ WAVE.

*Utilisation de deux entrées mono en stéréo*

- <span id="page-16-1"></span>*6.* Remarquez que les voies d'entrées mono sont réglées complètement à gauche et à droite (panoramique). Ceci vous permet d'utiliser deux entrées mono en stéréo. **Les deux voies mono sont regroupées en un seul signal stéréo dans le bus Aux.**
- *7.* Si vous souhaitez utiliser deux entrées mono en stéréo, montez le niveau des départs Aux 1 de chaque **voie mono** (en mono, montez une seule voie).

### <span id="page-16-0"></span>*3 - Enregistrement*

<span id="page-16-3"></span>*1.* Cliquez sur le bouton rouge **d'enregistrement** de WaveLab Lite. La fenêtre d'enregistrement s'affiche :

<span id="page-16-5"></span><span id="page-16-4"></span>![](_page_16_Picture_6.jpeg)

*2.* Les Vu-mètres doivent bouger en présence d'un signal en entrée de l'interface Emu Digital Audio System.

![](_page_16_Picture_8.jpeg)

*3.* Cliquez sur la barre pour ouvrir la fenêtre **Audio File Format**. La fenêtre suivante s'affiche :

<span id="page-16-2"></span>![](_page_16_Picture_130.jpeg)

*4.* Réglez les propriétés d'enregistrement et cliquez sur **OK**.

### *Remarque importante lorsque vous utilisez WDM*

Lorsque vous utilisez des applications WAVE, **évitez d'utiliser des fréquences d'échantillonnage qui ne correspondent pas.** La fréquence de l'application DOIT correspondre à celle de l'interface Emu Digital Audio System. Si le Drivers Windows WDM détecte une différence, il convertit automatiquement la fréquence d'échantillonnage. Vous risquez de ne pas entendre la différence, mais utilisez la meilleure qualité audio possible.

### <span id="page-17-0"></span>*Enregistrement*

- *5.* **Cliquez sur le bouton rouge d'enregistrement**. L'enregistrement commence :
- *6.* Cliquez sur **le bouton Stop**. Une nouvelle fenêtre s'affiche avec l'enregistrement :

![](_page_17_Figure_6.jpeg)

<span id="page-17-4"></span>*Normaliser ?*

<span id="page-17-2"></span>*7.* De nombreuses personnes normalisent leurs enregistrements. La normalisation remonte le gain pour obtenir un niveau souhaité (en général 0 dB). La normalisation est située dans le menu **Process** *(Vous devez tout d'abord sélectionner la région audio).*

#### <span id="page-17-3"></span>*Sauvegarde du fichier audio*

- <span id="page-17-1"></span>*8.* Sélectionnez **Save As…** dans le menu File. Normalement, vous devez sélectionner **WAVE**. La fenêtre Save vous permet de sauvegarder le fichier au format WAVE (.wav) ou AIFF (.aif, .aiff, .snd).
- *9.* Nommez le fichier et cliquez sur **Save**.

![](_page_17_Picture_12.jpeg)

<span id="page-17-5"></span>Record

# <span id="page-18-6"></span><span id="page-18-0"></span>*Cakewalk Sonar LE*

Sonar LE est un outil professionnel permettant de traiter le son et la musique sur ordinateur. Sonar est compatible avec les formats Wave, AIFF, ASIO, MP3, ACIDized waves, WMA, etc.

Les étapes suivantes de ce tutoriel vous permettront d'enregistrer avec Sonar LE. Consultez le PDF du mode d'emploi de Sonar LE.

Vous disposez d'une session PatchMix DSP et d'un projet d'enregistrement pour Sonar LE.

# <span id="page-18-7"></span><span id="page-18-1"></span>*1 - Configuration de Sonar LE*

Suivez ces instructions pour commencer avec Sonar LE. Sonar LE mémorise ces réglages une fois pour toute.

*Configuration des options audio*

- *1.* Sélectionnez la session **(1616) Sonar LE** ou **(1212) Sonar LE** dans le menu **Démarrer -> Programmes**. Le trajet est : (Program Files\Creative Professional\E-MU PatchMix DSP\VST\Recording Templates). Sonar LE se lance et charge le projet.
- <span id="page-18-4"></span>*2.* Sélectionnez **Audio…** dans le menu **Options** la fenêtre suivante s'affiche :

![](_page_18_Figure_11.jpeg)

- <span id="page-18-5"></span><span id="page-18-2"></span>*3.* Réglez les paramètres audio **Audio Settings** comme indiqué ci-dessus. Sélectionnez **E-MU ASIO.**
- *4.* Dans la section **General**, sélectionnez **ASIO Panel.** La fenêtre de droite s'affiche.
- <span id="page-18-3"></span>*5.* Réglez le paramètre **ASIO Buffer Latency** sur 10 ms ou moins. Une valeur faible de latence est importante pour assurer une réponse MIDI rapide et pour minimiser le temps de retard lorsque vous écoutez les signaux par Sonar. **Cliquez sur OK**.
- *6.* Fermez la fenêtre **Audio Options** en sélectionnant **OK**.

**Remarque :** Si Sonar LE plante, relancez l'ordinateur.

![](_page_18_Picture_17.jpeg)

E *Remarque : Vous devez charger une session PatchMix avec départs et retours ASIO AVANT de lancer Sonar LE.*

*Configuration des options MIDI*

<span id="page-19-1"></span><span id="page-19-0"></span>*7.* Sélectionnez **MIDI Devices…** dans le menu **Options** menu. La fenêtre suivante s'affiche :

![](_page_19_Picture_92.jpeg)

- <span id="page-19-2"></span>*8.* Sélectionnez les ports **E-DSP MIDI** en entrée et en sortie, puis cliquez sur **OK** pour fermer la fenêtre.
- 9. OK, c'est tout. **Fermez Sonar LE** en cliquant sur **x** (cliquez, même si vous souhaitez continuer avec le tutoriel).

E *Pour paramétrer l'emplacement de vos fichiers audio : 1. Sélectionnez Global… dans le menu Options, puis 2. Sélectionnez Audio Data.*

### <span id="page-20-3"></span><span id="page-20-2"></span><span id="page-20-1"></span><span id="page-20-0"></span>*2 - Éléments de base de l'enregistrement multipiste*

Dans ce tutoriel, nous assumons que vous utilisez une seule entrée ou une seule paire d'entrées. Consultez le mode d'emploi de Sonar LE.

*Sélectionnez le modèle Sonar LE Recording*

- *1.* Sélectionnez **(1616) Sonar LE** ou **(1212) Sonar LE** dans le menu **Démarrer -> Programmes**. Le trajet est : (Program Files\Creative Professional\E-MU PatchMix DSP\VST\Recording Templates). Sonar LE se lance et charge le projet.
- *2.* La fenêtre de projet de Sonar LE ci-dessous s'affiche. Cinq pistes vierges sont prêtes pour l'enregistrement. Chaque piste est déjà connectée à une entrée (ou paire d'entrées) dans PatchMix.
- *3.* Cliquez sur le bouton de **Zoom Vertical** jusqu'à agrandir les pistes comme indiqué dans la fenêtre de projet ci-dessous.
- *4.* **Sélectionnez la piste** correspondant à l'entrée que vous souhaitez utiliser en cliquant dessus. Notez que la piste sélectionnée se place en surbrillance lorsque vous la sélectionnez. Dans notre exemple, nous utilisons **la piste 3**, alimentée par les entrées Line Inputs 1L/1R.
- *5.* Modifiez le réglage d'entrée si vous souhaitez utiliser les entrées ligne pour enregistrer en mono. Cliquez sur le petit triangle à droite de la zone **Input** de la piste pour voir la liste de toutes les entrées PatchMix DSP.

#### SonarLE(1616).cwt - SONAR LE  $\blacksquare$  $\times$ File Edit Process View Insert Transport Go Track Tools Options Window Help **DBB** X B B 2 8 3 1 1  $\sqrt{2772}$ v 6m 1:01:000 29:03:708 6m t 1:01:000 1:01:001 6m 6M **MIENLONMINAMPI** 100.00 A A A A Time 1:01:000 Pitch cal vel 64 Dur <sup>(a)</sup> SonarLE(1616).cwt\* - Track  $\Box$ e $\times$ **F XVXXXVQV FVIVIV**  $\overline{12}$ #Dock In A  $|M|s$  $R$  $-6.3$  $\Box$  $23M$  $0.0$  dB  $\odot$  $\overline{\phantom{a}}$ I Left F-MI LASIO DOCK MicA +  $\overline{\phantom{a}}$ **TM**  $\overline{\mathbf{s}}$  $\Box$ Left E-MU Dock In B  $\overline{R}$ *Armement en enregistrement de la piste*  $\begin{array}{c|c} \hline 0.0 & \textbf{M} \\ \hline 0.0 \text{ dB} & \text{Q} \end{array}$  $\overline{\mathbb{R}}$ Stereo E-MU ASIO DOCK Mi *Afficheurs de niveau d'entrée de piste*  $\overline{3}$  $\text{#}$  Dock In 1L/1 M  $\boxed{\text{S}$  R  $\boxed{\cdot}$  $\Box$  $\boxed{\circ \quad \dots \circ}$  $\blacksquare$  6.0 0.0 dB | Ø  $-10 - 01$ *Entrée* **MSR** I Stereo E-MU ASIO DOCK in  $\overline{a}$ #SPDIF In IMSR  $\Box$  $\left| \cdot \right\rangle$  $0.0$  $0.0$  dB  $\overline{Q}$  $||||\cdot||$ *(Master routé vers ASIO 15/16) Sortie* Fen F-MI LASIO DOCK S/+  $Q = Q$ **MIDI** R - 0  $-2.3$ **Master** M  $\mathbf{s}$  $B$  $D$  $B$  $D$ Subgroup  $M$ s Dock In A **MS**  $B$  $D$ Aux Mix  $E$  FX  $1/0$  $H$ All a  $\boxed{\Xi}$  $\leftarrow$  | ||||  $>Q_{\alpha}$ For Help, press F1 1:01:576 Audio Running

<span id="page-20-4"></span>*La fenêtre de projet Sonar*

*Cliquez sur le zoom vertical pour agrandir les pistes*

- <span id="page-21-2"></span>*6.* **Appuyez sur la touche d'armement en enregistrement** de la piste que vous souhaitez utiliser. La piste est affichée en rouge foncé. Vous pouvez maintenant voir l'activité sur l'afficheur de niveau d'entrée de piste lorsque vous jouez un signal en entrée de l'interface Emu.
- Si l'afficheur ne bouge pas, armez toutes les pistes en enregistrement pour voir si un afficheur de niveau bouge (vous avez peut-être armé la mauvaise piste). Si aucun Vu-mètre ne bouge, ouvrez PatchMix DSP pour contrôler l'activité du Vu-mètre de la voie d'entrée. Vérifiez ensuite que la voie d'entrée de PatchMix correspond à la piste de Sonar LE.
- *7.* Si le signal d'entrée est trop faible ou trop puissant, réglez la source d'entrée. Si vous n'arrivez pas à obtenir un niveau acceptable, ouvrez la fenêtre **Session Settings** de PatchMix DSP et cliquez sur **I/O**.

### <span id="page-21-0"></span>*Enregistrer une piste*

*8.* Appuyez sur la touche **d'enregistrement** de Sonar LE et lancez la lecture.

![](_page_21_Figure_6.jpeg)

*Lecture*

*Retour à zéro*

- *9.* Appuyez sur **Stop** lorsque vous avez enregistré la première piste.
- 10. Appuyez sur Retour-à-zéro [ dans la barre de transport de Sonar LE.
- *11.* Appuyez sur la touche de lecture de Sonar LE pour lire la piste. Les signaux audio de Sonar LE sont transmis à PatchMix par les voies **ASIO Out 15/16.** *(Allez voir).*
- *12.* Si vous souhaitez annuler et recommencer, **cliquez avec le bouton droit de la souris sur la forme d'onde** de la piste et sélectionnez **Delete**.

#### *Enregistrer une autre piste*

- 13. Appuyez sur Retour-à-zéro [ dans la barre de transport de Sonar LE.
- *14.* Ajoutez une autre piste en sélectionnant **Audio Track**, dans le menu **Insert**. Une nouvelle piste audio est ajoutée en bas de la liste.
- *15.* La nouvelle piste est "minimisée". Cliquez sur l'icône de restauration de taille de piste pour afficher les paramètres de piste.
- *16.* Vous devez connecter une entrée à la piste. Cliquez sur le petit triangle à droite de la zone **d'entrée de piste** (pour enregistrer plusieurs pistes en même temps, activez toutes les pistes à enregistrer).
- *17.* Réglez la piste en **mono ou en stéréo**, et sélectionnez le routage **d'entrée de piste**. Vous pouvez utiliser à nouveau la même entrée ou en utiliser une autre.

*Astuce importante :* Vous pouvez rapidement enregistrer d'autres pistes en utilisant la même entrée en tirant la partie (région audio) que vous venez d'enregistrer sur une autre piste du projet Sonar, puis appuyez sur le bouton d'enregistrement (sélectionnez "Slide Over Old to Make Room" dans les options Drag & Drop demandés).

### <span id="page-21-1"></span>*Sauvegarde de votre projet*

*18.* Sélectionnez **Save As…** dans le menu File de Sonar LE pour sauvegarder le projet. Sélectionnez un nom et un emplacement de sauvegarde faciles à retrouver.

f *Astuce : réglages d'entrées/sorties : Niveau d'entrée trop élevé : Utilisez le réglage +4 Niveau d'entrée trop faible : Utilisez le réglage -10*

 $\sqrt{}$  None E-MU ASIO (6 in, 1 out) ▶

Left E-MU ASIO DOCK Mic/Line A Right E-MU ASIO DOCK Mic/Line A Stereo E-MU ASIO DOCK Mic/Line A Left E-MU ASIO DOCK Mic/Line B Right E-MU ASIO DOCK Mic/Line B Stereo E-MU ASIO DOCK Mic/Line B Left E-MU ASIO DOCK In 1L Right E-MU ASIO DOCK In 1L Stereo E-MU ASIO DOCK In 1L Left E-MU ASIO DOCK In 2L Right E-MU ASIO DOCK In 2L Stereo E-MU ASIO DOCK In 2L Left E-MU ASIO Aux 1 L Right E-MU ASIO Aux 1 L Stereo E-MU ASIO Aux 1 L Left E-MU ASIO DOCK S/PDIF In L Right E-MU ASIO DOCK S/PDIF In L Stereo E-MU ASIO DOCK S/PDIF In L <span id="page-22-3"></span><span id="page-22-2"></span><span id="page-22-0"></span>*Synoptique du trajet du signal en enregistrement*Écoute **Entrée** micro ou ligne **Voie PatchMix Interface ASIO Out Sonar LE** audio 15/16 **Drivers Mixage** d'entrée qénéral (Options, **PatchMix** Audio) Entrée de voie de **PatchMix Piste Interface** audio **Départ** Voie **ASIO Master ASIO** 15/16 Ŀ **Moniteurs** Mixage général PatchMix

Ce schéma devrait vous aider à visualiser le trajet du signal.

Pour enregistrer dans Sonar LE, vous devez utiliser une session PatchMix contenant les quatre éléments suivants :

- <span id="page-22-1"></span>a) Une voie **d'entrée physique** pour la source d'entrée.
- b) Un **départ** depuis cette voie vers une entrée ASIO pour transmettre l'audio à Sonar LE.
- c) Une **voie de sortie ASIO** pour que Sonar LE transmette ses signaux audio dans PatchMix.
- d) Une **sortie assignée** à une sortie physique (vos enceintes).

### <span id="page-23-2"></span><span id="page-23-1"></span><span id="page-23-0"></span>*3 - Exporter les signaux audio en stéréo*

À un moment ou un autre, vous devrez mélanger vos pistes en stéréo. Sonar LE offre une fonction (Export Audio) à cet effet. La fenêtre de projet de Sonar LE ci-dessous indique un morceau court avec 3 pistes stéréo.

![](_page_23_Picture_49.jpeg)

*Mixage de votre morceau*

*1.* Dans la fenêtre de projet de Sonar LE, sélectionnez **Console** dans le menu **View** (ou appuyez sur Alt+3). La fenêtre de mixage des pistes de Sonar LE s'affiche.

![](_page_23_Picture_50.jpeg)

*2.* Jouez votre morceau et utilisez les Faders pour régler le niveau de chaque piste *(Remarque : Les niveaux peuvent être automatisés dans Sonar LE. Consultez la documentation en PDF de Sonar LE).*

*Exporter les signaux audio*

*3.* Dans la fenêtre de projet de Sonar LE, sélectionnez **Export** dans le menu **File** et sélectionnez **Audio**.

![](_page_24_Picture_4.jpeg)

*4.* La fenêtre suivante s'affiche. Sélectionnez un emplacement pour le fichier.

![](_page_24_Picture_128.jpeg)

- <span id="page-24-1"></span><span id="page-24-0"></span>*5.* Sélectionnez le type de fichier. **RIFF Wave** ou **Broadcast Wav**e sont de bons choix pour créer un fichier Master, car ils sont compatibles avec la grande majorité des applications audio.
- *6.* Sélectionnez la **fréquence d'échantillonnage**, **le Format** de canal et **la résolution**.
- *7.* Appuyez sur **Export** pour créer le mixage stéréo.

f *Pour revenir à l'affichage des pistes, sélectionnez "Track" dans le menu Window.*

### <span id="page-25-1"></span><span id="page-25-0"></span>*4 - Lancement de Proteus X LE VSTi depuis Sonar LE*

Ces instructions expliquent comment lancer Proteus X LE depuis Sonar LE. Si vous utilisez un clavier MIDI, connectez-le (voir mode d'emploi E-MU Digital Audio System). Sans clavier, vous ne pouvez jouer qu'une seule note à la fois avec le mini clavier du Proteus X LE.

#### *Sélectionnez l'instrument virtuel*

*1.* Dans la fenêtre de projet de Sonar LE, sélectionnez **Synth Rack** dans le menu **View** menu. La fenêtre suivante s'affiche :

<span id="page-25-2"></span>- *Important : Si Sonar a été installé AVANT Proteus X LE, vous devez lancer Cakewalk VST Adapter pour que Sonar utilise le VSTi (Démarrer, Programmes, Cakewalk, Cakewalk VST Adapter).*

![](_page_25_Picture_129.jpeg)

*2.* Cliquez sur le symbole **+** pour ajouter un instrument. Suivez les instructions cidessus et sélectionnez **Proteus X LE** dans la liste ou les instruments VST. La fenêtre ci-dessous s'affiche :

![](_page_25_Picture_130.jpeg)

E *Ces instructions s'appliquent aussi au Proteus X ou à l'Emulator X.*

*3.* Sélectionnez les options par défaut (source de piste MIDI et sortie de premier synthé). Cliquez sur **OK** pour continuer (ceci peut prendre quelques secondes). *4.* Proteus X LE s'affiche dans le Rack de synthés et deux nouvelles pistes ont été ajoutées en bas de la liste de pistes (faites défiler la liste pour voir les pistes).

![](_page_26_Figure_2.jpeg)

<span id="page-26-0"></span>*Faites vos connexions MIDI*

*5.* Sélectionnez la piste **d'entrée MIDI** bleue en cliquant dessus. La connexion d'entrée MIDI s'affiche dans la zone verticale à gauche des pistes MIDI.

![](_page_26_Picture_5.jpeg)

*6.* Sélectionnez le port **E-DSP MIDI** comme entrée MIDI et sélectionnez **MIDI Omni** comme indiqué. "MIDI Omni" permet au Proteus X LE de recevoir les 16 canaux MIDI (le Proteus X LE est "multitimbral" et peut jouer un Preset différent sur chacun des 16 canaux MIDI).

*Ouvrez le Proteus X LE*

*7.* Double-cliquez sur le numéro (ou sur le nom ProteusXLE) pour ouvrir l'éditeur du Proteus X LE.

![](_page_26_Picture_9.jpeg)

#### *Rack de synthé avec le Proteus X LE*

<span id="page-27-1"></span>*8.* L'écran d'éditeur du Proteus X LE s'affiche :

![](_page_27_Picture_2.jpeg)

<span id="page-27-0"></span>*Chargement de la Banque Proteus X Composer* 

- *9.* Le Proteus X LE tourne, mais vous devez charger une banque de sons.
- *10.* Sélectionnez **Open** dans le menu **File** du Proteus X LE. Chargez la banque **Proteus X Composer**, dans : "Program Files/Creative Professional/E-MU Sound Central". La banque met quelques secondes à charger.

*Jouer la banque Proteus X Composer*

- *11.* **Cliquez sur le mini clavier** en bas de la fenêtre. Vous devriez entendre un son. Sinon, fermez Cubase LE et vérifiez que la session **Product Default** de PatchMix DSP est chargée. Fermez et relancez Sonar LE.
- *12.* **Jouez sur votre clavier MIDI** et vérifiez que vous entendez le Proteus X LE.
- *13.* **Changez de Preset** avec les touches Preset +/-.
- *14.* Essayez les sons. Vous ne pouvez rien modifier sans sauvegarder la banque (**Save)**.

### <span id="page-28-3"></span><span id="page-28-0"></span>*Pour enregistrer une piste MIDI*

- *15.* Minimisez le Proteus X LE en appuyant sur .
- *16.* **Armez la piste MIDI** en enregistrement en appuyant sur la touche **d'enregistrement** de piste. La piste s'affiche en rouge foncé.

![](_page_28_Figure_4.jpeg)

- *17.* Appuyez sur **le bouton d'enregistrement** de Sonar LE et lancez la lecture.
- *18.* Appuyez sur **Stop** lorsque vous avez terminé d'enregistrer la première piste et appuyez sur le bouton de **retour à zéro** .
- *19.* Appuyez sur le bouton de **lecture** de Sonar LE pour lire la piste.

#### <span id="page-28-1"></span>*Pour enregistrer une piste MIDI sur un autre canal MIDI*

Le Proteus X LE VSTi peut lire 16 pistes MIDI en même temps. Il est conseillé d'utiliser un seul VSTi avec plusieurs canaux plutôt que plusieurs VSTi avec un canal chacun.

- *20.* Sélectionnez **MIDI Track** dans le menu **Insert**.
- *21.* Sélectionnez **E-DSP MIDI Port** comme entrée MIDI de la nouvelle piste MIDI. Sélectionnez **MIDI Omni**.
- *22.* Sélectionnez le **Proteus XLE** comme destination **de sortie** de piste.
- *23.* Affichez à nouveau le Proteus X LE et **sélectionnez le canal MIDI 2** à l'aide des touches de canal  $+/-$  CHANNEL  $\bigcirc$   $\bigcirc$
- *24.* **Sélectionnez un Preset** sur le **Canal 2**. Placez le curseur sur le champ de numéro de Preset et utilisez les flèches haut/bas de votre clavier d'ordinateur pour faire défiler la liste.
- *25.* Lorsque vous êtes prêt, **armez la piste en enregistrement**, et appuyez sur la touche d'enregistrement de Sonar LE et commencez à jouer.
- *26.* Appuyez sur **Stop** lorsque vous avez terminé puis sur le **retour à zéro**, puis sur le bouton de **lecture**. Le Proteus X LE joue les deux canaux MIDI.

### *À vous de jouer*

Maintenant que vous avez une idée de ce que le Proteus X LE peut faire, lisez le PDF de son mode d'emploi pour en savoir plus sur cet instrument exceptionnel.

Sonar LE dispose également d'une documentation en ligne et de fichiers d'aide qui vous aideront à maîtriser ce programme.

<span id="page-28-2"></span>f *Il y a différentes façons de sélectionner les Presets. Consultez le mode d'emploi du Proteus X LE.*

# <span id="page-29-0"></span>*Ableton Live Lite 4 pour E-MU*

Ableton Live Lite 4 est un outil de composition et d'utilisation sur scène très novateur. Ableton Live associe l'enregistrement numérique, les instruments virtuels, les effets numériques avec une interface originale que de nombreux musiciens trouvent plus intuitive que traditionnelle.

Les étapes suivantes ont été conçues pour vous permettre d'enregistrer le plus vite possible. Après avoir lu le tutoriel, nous vous encourageons vivement à suivre les leçons interactives d'Ableton Live et à lire le PDF du manuel de référence d'Ableton Live.

# <span id="page-29-8"></span><span id="page-29-3"></span><span id="page-29-1"></span>*1 - Réglage des préférences*

Suivez ces instructions avec attention pour assurer le bon fonctionnement d'Ableton Live Lite 4 lors de sa première utilisation. Ableton Live Lite 4 mémorise ces réglages ; ce qui vous évite d'avoir à les refaire.

- *1.* **Ouvrez Live Lite 4** dans le menu Démarrer ou en double-cliquant sur son icône.
- *2.* Sélectionnez **Preferences…** dans le menu **Options**. La fenêtre suivante s'affiche :

<span id="page-29-7"></span>![](_page_29_Picture_141.jpeg)

- *3.* Dans la section Driver Type, sélectionnez **ASIO.**
- *4.* Dans la section Audio Device de la fenêtre, sélectionnez **E-MU ASIO**.
- <span id="page-29-4"></span>*5.* Cliquez sur **Hardware Setup**. La fenêtre de droite s'affiche :
- <span id="page-29-6"></span>*6.* Réglez **ASIO Buffer Latency** sur 10 ms ou moins. Une valeur de latence faible est importante pour assurer une réponse MIDI rapide et pour minimiser le temps de retard d'écoute dans Live. **Cliquez sur OK**.

<span id="page-29-2"></span>*Réglage de configuration de canal*

- *7.* L'option **Output Configuration** est déjà sélectionnée et n'a pas besoin d'être sélectionnée.
- *8.* Cliquez sur le bouton **Input Configuration** dans Audio Preferences. La fenêtre suivante s'affiche :

<span id="page-29-5"></span>![](_page_29_Picture_142.jpeg)

![](_page_30_Picture_127.jpeg)

- <span id="page-30-0"></span>*9.* Sélectionnez les voies ASIO que vous risquez d'utiliser avec Live Lite *4*. Ces valeurs correspondent aux **insertions de départs ASIO** dans PatchMix DSP. Par exemple, sélectionnez une entrée stéréo ou mono dans PatchMix DSP, puis cliquez sur SEND dans cette voie. Les voies ASIO sont affichées dans l'écran TV de PatchMix.
- *10.* Après avoir fait la sélection, **cliquez sur OK** pour fermer la fenêtre.

<span id="page-30-1"></span>E *Remarque : Vous ne pouvez sélectionner que deux voies d'entrées dans cette version spéciale d'Ableton Live.*

### *Configuration des Plug-ins*

Ceci permet à Live de trouver les Plug-ins Proteus X LE et PatchMix DSP VST.

*11.* Cliquez sur l'onglet **Plug-ins** de la fenêtre Preferences. La fenêtre suivante s'affiche :

![](_page_30_Picture_8.jpeg)

- *12.* Appuyez sur **Browse** et trouvez les **Plug-ins VST** dans le répertoire **Steinberg**.
- *13.* Après avoir sélectionné le répertoire des Plug-ins VST, appuyez sur **OK** (vous devez attendre quelques secondes pour que Live trouve les Plug-ins).

*Configuration des paramètres MIDI*

*14.* Cliquez sur l'onglet **MIDI/Sync** de la fenêtre Preferences. L'écran MIDI s'affiche.

![](_page_31_Picture_3.jpeg)

- *15.* Sélectionnez l'un des ports **E-DSP MIDI** si vous utilisez un clavier MIDI.
- *16.* Sélectionnez **E-MU-USB Device** si vous utilisez un E-MU X.

*Réglage des autres paramètres*

*17.* Cliquez sur l'onglet **Misc** dans la fenêtre Preferences. La fenêtre suivante s'affiche :

![](_page_31_Picture_8.jpeg)

- <span id="page-31-0"></span>*18.* Sélectionnez **Wav** dans File Type, section Audio Recording.
- *19.* Sélectionnez **24** dans Bit Depth, section Audio Recording.
- *20.* Sélectionnez l'éditeur d'échantillons associé à Ableton Live Lite 4 pour l'édition des boucles. Sélectionnez **WaveLab Lite** si vous n'avez pas d'autre éditeur.
- 21. Fermez la fenêtre Preferences en cliquant sur **×**.

E *Live active chaque entrée MIDI par défaut.*

## <span id="page-32-0"></span>*2 - Utilisation de Proteus X LE VSTi dans Live Lite 4*

Ces instructions expliquent comment utiliser le Proteus X LE dans Live Lite 4. Live vous permet de combiner des parties audio et MIDI pré-enregistrées en utilisant des techniques très novatrices. Vous allez apprendre à utiliser un clavier MIDI ou les boucles MIDI pré-enregistrées fournies avec Live Lite 4 pour jouer le Proteus X LE.

<span id="page-32-1"></span>E *Ces instructions s'appliquent également au Proteus X et à l'Emulator X.*

#### *Sélectionnez l'instrument virtuel*

*1.* Si vous avez commencé par *Tutoriel 1- Réglage des préférences*, vous devez disposer de deux pistes audio et de deux pistes MIDI comme indiqué ci-dessous (si la session est différente, sélectionnez **New Live Set** (Ctrl+N) dans le menu File).

![](_page_32_Figure_6.jpeg)

<span id="page-32-2"></span>*3. Déposez ici*

- 2. Cliquez sur le bouton de navigation des Plug-ins  $\left( \cdot \right)$  de gauche.  $\rightarrow$ La liste des Plug-ins Ableton s'affiche à gauche de la fenêtre.
- *3.* Sélectionnez **Proteus X LE** dans la liste des Plug-ins et **faites-le glisser sur l'en-tête de piste MIDI** comme indiqué ci-dessus. Attendez une ou deux secondes, puis le Proteus X LE VSTi s'affiche dans la zone de piste MIDI sous le mélangeur.

#### *Chargement de la banque Proteus X LE*

4. Cliquez sur l'icône du Proteus X LE dans la zone d'affichage de la piste MIDI.

![](_page_32_Picture_12.jpeg)

![](_page_32_Picture_13.jpeg)

*5.* La fenêtre d'éditeur du Proteus X LE s'affiche :

![](_page_33_Picture_154.jpeg)

*Chargez la banque Proteus X Composer*

- *6.* Le Proteus X LE tourne, mais vous devez charger une banque de sons.
- *7.* Sélectionnez **Open** dans le menu **File** du Proteus X LE. Chargez la banque **Proteus X Composer**, dans : "Program Files/Creative Professional/E-MU Sound Central". La banque met quelques secondes à charger.

### <span id="page-33-1"></span>*Jouer la banque Proteus X Composer*

- *8.* **Cliquez sur le mini clavier** en bas de la fenêtre. Vous devriez entendre un son. Sinon, fermez Ableton Live Lite 4 et vérifiez que la session **Product Default** de PatchMix DSP est chargée. Fermez et relancez Ableton Live Lite 4.
- *9.* **Changez de Preset** avec les touches Preset +/-.
- *10.* Essayez les sons. Vous ne pouvez rien modifier sans sauvegarder la banque (**Save)**.
- *11.* Lorsque vous êtes prêt, sélectionnez Preset, **P0004 A KuStq**, puis fermez l'éditeur Proteus X LE en cliquant sur  $\times$ .

<span id="page-33-2"></span>*Lecture des clips MIDI*

- <span id="page-33-0"></span>*12.* Repérez **MIDI Loops by Keyfax** dans la section Factory Content du navigateur d'Ableton Live Lite 4.
- *13.* Cliquez sur le répertoire pour l'ouvrir. Vous pouvez voir d'autres répertoires.
- *14.* Le premier répertoire, **BRK\_120** contient un plan de basse. Ouvrez-le, puis ouvrez le répertoire **BRK-Bass.mid**. Vous pouvez voir un fichier MIDI appelé **BRK-Bass**.

![](_page_33_Picture_15.jpeg)

*15.* **Cliquez et déplacez BRK-Bass** sur l'un des emplacements de clip dans la zone 3 MIDI, comme indiqué ci-dessous :

![](_page_34_Picture_142.jpeg)

*Afficher/cacher la section des entrées/sorties*

- 16. Cliquez sur le **bouton de lancement des clips** (triangle) **du clip MIDI** que vous venez de déplacer. La boucle MIDI joue le Preset de basse du Proteus X LE. Pour arrêter la lecture, appuyez sur le bouton Stop.
- *17.* Essayez d'autres boucles MIDI et déplacez-les sur d'autres emplacements de la piste. **Astuce :** Regardez dans plusieurs répertoires. Cliquez sur les boutons de lancement de clip pour passer d'un clip à l'autre.

### <span id="page-34-1"></span><span id="page-34-0"></span>*Ajouter une autre piste MIDI*

Ableton Live Lite 4 permet d'utiliser deux pistes MIDI — jouons un son et une boucle MIDI sur la piste MIDI 4.

- *18.* Sélectionnez une autre boucle MIDI comme **House-Lead**, (dans le répertoire **HOUSE-120**) et placez-la sur l'un des emplacements de clip **4 MIDI**.
- 19. Cliquez sur le bouton d'affichage de la section des entrées/sorties **indiqué ci**dessus. Les options d'entrées/sorties s'affichent sur les pistes.
- *20.* Pour l'instant, la zone **MIDI To** indique "No Output". Sélectionnez **3-MIDI**. Une autre option "Track In" s'affiche sous 3-MIDI.

![](_page_34_Figure_11.jpeg)

- *21.* Cliquez sur la zone **Track In** pour voir la liste des canaux MIDI.
- *22.* Sélectionnez **le canal MIDI 2** comme indiqué sur l'illustration.
- 23. Cliquez sur le bouton de **lancement de clip** du clip 4 MIDI pour le lancer. Vous n'entendez rien, car vous n'avez pas encore assigné un Preset au canal MIDI 2 du Proteus X LE.

### <span id="page-35-1"></span>*Sélectionnez un son sur le canal MIDI 2*

- *24.* **Cliquez sur l'en-tête 3 MIDI** pour afficher le Proteus X LE VSTi. Ensuite, cliquez sur l'icône ( $\triangle$  (dans la fenêtre de piste MIDI) pour ouvrir le Proteus X LE.
- 25. **Sélectionnez le canal MIDI 2** avec les touches de canal **CHANNEL O C**
- *26.* **Sélectionnez un Preset** sur le **canal 2**. Placez-vous sur le champ de n° de Preset et utilisez les flèches haut/bas du clavier de l'ordinateur pour faire défiler la liste.
- **Remarque :** Il y a plusieurs façons de sélectionner les Presets. Consultez le mode d'emploi du Proteus X LE pour de plus amples détails.
- *27.* Vous devriez entendre le son. Sinon vérifiez que les deux clips soient en lecture (triangle vert). Chaque clip joue un Preset différent.

### <span id="page-35-3"></span>*Ajouter des clips MIDI*

*28.* Ajoutez d'autres clips MIDI dans les deux emplacements MIDI. Jouez avec les boutons de lancement des clips.

### <span id="page-35-2"></span><span id="page-35-0"></span>*Changement de Preset*

Voici une autre méthode de changement de programme MIDI (de "Preset" en langage E-MU) sans avoir à utiliser l'éditeur du Proteus X LE.

- *29.* **Double-cliquez sur l'un des clips MIDI en cours de lecture.** La fenêtre Clip View s'affiche en bas de la fenêtre.
- *30.* Sélectionnez le bouton de **note** dans le coin inférieur gauche de la fenêtre de visualisation de Clip. La fenêtre Notes s'affiche.
- *31.* **Sélectionnez un numéro de programme.** Vous entendez le changement de son du Proteus X LE. Sélectionnez le son souhaité.
	- **Astuce :** Utilisez les flèches **haut/bas** pour sélectionner les programmes. Utilisez le champ **Sub-Bank** pour sélectionner les Presets supérieurs à 128.
- <span id="page-35-5"></span>*32.* De plus, le programme (son) sélectionné est maintenant associé avec le clip MIDI. Lorsque vous sélectionnez ce clip MIDI, le son est aussi sélectionné.
- *33.* Sélectionnez un autre clip et assignez-lui un autre numéro de programme. Notez que le Preset change lorsque vous passez d'un clip à l'autre.

### <span id="page-35-4"></span>*Sauvegarde de la configuration*

*34.* Sauvegardez votre travail en sélectionnant **Save Live Set As…** dans le menu File. Lors du prochain chargement, la banque du Proteus X LE sera également chargée.

### *Configuration pour enregistrer une piste MIDI*

Enregistrons une piste MIDI à l'aide d'un clavier USB comme l'E-MU X Board ou un clavier MIDI externe. Connectez le clavier MIDI. Si vous utilisez un clavier USB qui n'est pas encore connecté, vous devez quitter Ableton Live Lite 4, connecter le clavier USB et relancer Ableton Live Lite 4 avant de continuer.

*35.* Vous pouvez utiliser la piste MIDI configurée pour le canal MIDI 2. Vérifiez qu'il y ait au moins un emplacement vide sur la piste MIDI (sélectionnez et utilisez la touche d'effacement/retour arrière pour supprimer un clip).

![](_page_35_Picture_25.jpeg)

E *Les sons du Proteus X LE sont appelés des Presets ou des programmes. Les programmes d'Ableton Live sont décalés d'une valeur de +1 par rapport au Proteus X LE.*

![](_page_35_Picture_27.jpeg)

*Sélectionnez le Preset*

- 36. Cliquez sur le bouton **s** si elle n'est pas déjà sélectionnée. Les options d'entrée/sortie s'affichent sur la piste.
- *37.* Configurez la piste MIDI comme indiqué à droite.
	- a. Sélectionnez E-DSP MIDI comme clavier MIDI ou USB Device pour un clavier USB.
	- b. Réglez l'entrée pour écouter le canal MIDI 2.
	- c. La fonction Monitor doit être active (pour l'instant).
	- d. Ceci route les données MIDI à la piste 3 (contenant le Proteus X LE).
	- e. Réglez la sortie sur le canal MIDI 2.
	- f. Activez l'enregistrement (rouge).
- *38.* Réglez le clavier pour qu'il transmette sur le canal **MIDI 2**.
- *39.* **Jouez sur le clavier.** Vous devriez entendre le Proteus X LE jouer le dernier son sélectionné pour le canal 2. Modifiez le son si vous le souhaitez (double-cliquez sur le haut de la piste 3, puis cliquez sur l'icône de clef à molette dans la barre de titre de périphérique Device. Vérifiez que le son du canal 2 change).

### *Prêt pour l'enregistrement*

- *40.* Lancez la ligne de basse de la piste MIDI 3 et jouez.
- *41.* Optionnel : Vous pouvez régler la **Quantisation globale** pour corriger les erreurs de placement dans le temps. Utilisez une valeur autre que "None".

OVR  $1/16$ *Quantisation*

- *42.* Cliquez sur l'un des boutons **d'enregistrement de clip MIDI**.
- *43.* Cliquez sur le bouton **de lancement de clip**, le bouton d'arrêt de **clip**, ou sur la **barre d'espace** pour arrêter l'enregistrement.

### *À votre tour*

Vous avez eu un aperçu des possibilités d'utilisation du Proteus X LE avec Ableton Live Lite 4. N'arrêtez pas là ! Lisez le PDf du mode d'emploi du Proteus X LE pour en savoir plus sur cet instrument exceptionnel.

Ableton Live Lite 4 pour E-MU est fourni avec plusieurs tutoriels vous permettant de maîtriser cette application exceptionnelle.

**Remarque :** Les fonctions "Réglages X-Y assignables" ne sont pas actives dans cette version du Proteus X LE.

![](_page_36_Figure_21.jpeg)

### <span id="page-37-3"></span><span id="page-37-1"></span><span id="page-37-0"></span>*3 - Enregistrement audio avec Ableton Live Lite 4*

Voici comment enregistrer vos propres boucles audio dans Ableton Live Lite 4.

#### *Pour commencer*

*1.* Sélectionnez **New Live Set** (Ctrl+N) dans le menu **File** d'Ableton Live Lite 4.

#### *Configuration d'Ableton Live Lite 4*

- 2. Cliquez sur le bouton **■**, abordé en [page 35.](#page-34-0) Les options d'entrées/sorties s'affichent sur les pistes.
- *3.* Configurez la piste **1 Audio** comme indiqué à droite avec **Ext In**, l'entrée **ASIO**  sélectionnée, et la fonction d'écoute Monitor réglée sur **On**.
- *4.* L'afficheur doit bouger et vous devez entendre des signaux audio lorsque vous injectez un signal dans PatchMix DSP. Sinon, il se peut que l'entrée ne soit pas correctement configurée (n° 2, illustration de droite). Si vous n'entendez toujours rien, vérifiez le mouvement des afficheurs de niveau dans PatchMix DSP et vérifiez que le départ ASIO Send de PatchMix DSP corresponde à l'entrée sélectionnée dans Ableton (les entrées Ableton sont sélectionnées dans le menu Preferences. Voir ["Réglage de configuration de canal" en page 30.](#page-29-2)

![](_page_37_Figure_9.jpeg)

#### *Prêt à enregistrer*

- *5.* Cliquez sur le bouton **d'enregistrement** pour armer la piste. Le bouton d'enregistrement et les afficheurs de la voie s'allument en rouge.
- *6.* **Cliquez sur le cercle du clip** à enregistrer. L'enregistrement commence immédiatement. Le cercle se transforme en triangle vert.
- <span id="page-37-2"></span>*7.* **Pour arrêter l'enregistrement, appuyez sur la barre d'espace**, et désactivez la touche rouge **d'armement en enregistrement**.
- *8.* Réglez l'écoute Monitor sur **Auto** et cliquez sur le triangle du clip pour lire les signaux audio.
- *9.* Pour effacer l'enregistrement, **sélectionnez le clip**, et utilisez la touche **de retour en arrière**.
- *10.* **Double-cliquez sur le clip** pour afficher les paramètres d'échantillon sous le mélangeur.
- *11.* Pour éditer votre boucle, le programme Live dispose de très nombreuses fonctions d'édition. Lisez le PDF et les leçons.
- *12.* Vous risquez d'avoir à tronquer les points de début et de fin de la boucle. Le bouton **Edit** des paramètres Sample charge l'éditeur de boucle sélectionné (normalement, WaveLab Lite).
- *13.* Une fois la boucle éditée, fermez l'éditeur et **sauvegardez** sans changer le nom*.* Le clip contient maintenant la boucle éditée.

![](_page_37_Figure_20.jpeg)

#### *À vous de jouer*

Ableton Live Lite 4 pour E-MU est un outil de création sonore très puissant. Lisez les leçons fournies avec le programme Ableton pour obtenir de plus amples détails.

# <span id="page-38-2"></span><span id="page-38-0"></span>*Enregistrement et écoute avec effets*

## <span id="page-38-5"></span><span id="page-38-3"></span><span id="page-38-1"></span>*L'ordre des effets*

<span id="page-38-4"></span>PatchMix DSP vous permet d'enregistrer vos pistes sans les effets tout en écoutant quand même ces effets : Si l'effet est inséré *AVANT* le départ ASIO dans le trajet du signal, l'effet est enregistré ; si l'effet est inséré *APRÈS* le départ ASIO, il n'est pas enregistré.

L'enregistrement des signaux sans les effets vous permet d'écouter quand même ce signal avec les effets, mais vous laisse la possibilité d'ajouter ou de modifier les effets plus tard lors du mixage, sans avoir à enregistrer à nouveau.

Voici la configuration d'enregistrement à retenir.

![](_page_38_Figure_6.jpeg)

### <span id="page-39-4"></span><span id="page-39-2"></span><span id="page-39-0"></span>*Création d'un mixage pour casque*

<span id="page-39-3"></span>Un mixage de casque vous permet de créer un mixage spécial pour le musicien lors de l'enregistrement. Dans cet exemple, un mixage séparé a été créé avec les trois premières voies du mélangeur avec l'Aux 2. Les trois voies sont coupées pour éviter que les signaux audio soient transmis par les sorties principales — Les départs d'Aux servent de réglages de niveau du mixage de casque. Vous pouvez insérer une réverbération sur l'Aux 2 avant le départ vers la sortie casque.

![](_page_39_Figure_3.jpeg)

*Ces trois voies sont mélangées dans le bus Aux 2 qui alimente les sorties 2L/2R. Les voies sont toutes coupées et la sortie de l'Aux 2 est réglée au minimum pour éviter d'entendre les signaux audio dans les sorties générales.* 

### <span id="page-39-1"></span>*Pour créer un mixage pour casque :*

- *1.* **Créez des voies pré-Fader** pour les entrées qui doivent être mélangées dans le casque (sinon, la touche Mute coupe le départ Aux).
- *2.* **Montez les départs Aux** (dans cet exemple, l'Aux 2) des voies alimentant le mixage de casque et coupez les sorties comme indiqué ci-dessus.
- *3.* Montez le niveau **de départ** de l'Aux 2 (0 dB ou plus).
- *4.* Diminuez le **niveau de retour** du bus Aux 2 (-132 dB).
- *5.* Cliquez avec le bouton droit de la souris sur le point d'insertion de l'Aux 2 et sélectionnez "**Insert Send** (Output to ASIO/WAVE or Physical Out)" dans la liste.
- *6.* Sélectionnez la sortie de départ **Send Output** dans la liste. Sélectionnez une paire de sortie pour le mixage casque ("DOCK Out 2L/2R", par exemple).
- *7.* Cliquez sur le bouton **Output** (écran TV) pour voir les affectations de sortie.
- *8.* **Déconnectez** le mixage des sorties générales ou des retours.

# <span id="page-40-0"></span>*À propos de PatchMix DSP*

### *PatchMix = Baie de Patch + mixeur*

Le concept est simple. PatchMix est une baie de raccordement (Patch) pour votre ordinateur, vous permettant d'affecter n'importe quelle entrée ou sortie physique (analogique, S/PDIF, ADAT) à n'importe quelle entrée ou sortie HÔTE (ASIO, WDM, WAVE). Voies = Entrées et Départs d'insertions = Sorties. Ajoutez un mélangeur avec deux auxiliaires et des effets. Ceci vous permet d'écouter et d'enregistrer sans retard (latence), ce que ne permet aucun autre Plug-in au monde — PatchMix.

### *Une puissance trop importante ?*

Nous vous fournissons PatchMix DSP et les effets car ils vous permettent de faire des choses que vous ne pouvez pas faire avec les autres cartes son. Ceci dit…ne soyez pas impressionné par PatchMix, car **VOUS N'AVEZ PAS À L'UTILISER si vous ne le souhaitez pas**. La session **Product Default** connecte les entrées et sorties pour vous. Une fois que vous avez sélectionné cette session, vous n'avez pas besoin d'utiliser PatchMix et vous pouvez utiliser votre interface Emu comme n'importe quelle autre carte exempte d'effets et les possibilités de routage. Le but de PatchMix n'est pas de remplacer votre console de mixage d'enregistrement. Il vous permet de connecter vos entrées et sorties matérielles à vos logiciels. Utilisez PatchMix en arrière plan si vous le souhaitez et utilisez-le quand vous le souhaitez.

# <span id="page-40-1"></span>*À propos d'ASIO*

<span id="page-40-6"></span>ASIO signifie Audio Stream In/Out — c'est un protocole de communication standard entre les applications logicielles et l'interface matérielle. La faible latence permise par ASIO, par exemple, vous permet de chanter dans un micro et d'entendre votre voix passée par les effets logiciels et matériels sans quasiment aucun temps de retard. Les effets d'un Driver ASIO à faible latence sont parfaits avec les instruments Virtual Studio Technology (VST), les Plug-ins, et tous les synthétiseurs logiciels.

# <span id="page-40-5"></span><span id="page-40-2"></span>*IMPORTANT -> Activer ASIO*

Il est important de comprendre que les entrées ASIO n'apparaissent pas dans Cubase ou toute autre application hôte si vous ne les *CRÉEZ* pas dans PatchMix DSP. Ceci vous permet d'assigner les 32 canaux ASIO disponibles en fonction de vos besoins.

### <span id="page-40-3"></span>*Par exemple :*

- *1.* Créez une nouvelle voie à partir d'une source physique comme **S/PDIF L/R**.
- *2.* Cliquez avec le bouton droit de la souris sur la chaîne d'insertion de la voie et sélectionnez l'option **Insert Send**.
- *3.* Sélectionnez une entrée ASIO hôte disponible.
- *4.* Cette entrée S/PDIF L/R est maintenant disponible pour l'enregistrement dans votre application ASIO.

### <span id="page-40-4"></span>*Les canaux ASIO sont STÉRÉO !*

Les canaux ASIO sont stéréo, un point c'est tout. Même lorsque vous enregistrez une source mono comme un micro, le flux de données ASIO est stéréo (avec le signal mono sur les deux canaux). Pour enregistrer une entrée mono, configurez une piste du séquenceur en mono et utilisez le canal ASIO gauche ou droit dans PatchMix comme entrée de la piste.

# *Index*

# *A*

Ableton Live Lite 4 pour E-MU Changement de Preset [36](#page-35-0) Configuration [30](#page-29-3) Enregistrement audio [38](#page-37-1) Lecture des clips MIDI [34](#page-33-0) Utilisation de Proteus X LE dans [33](#page-32-1) Afficheur de niveau d'entrée de piste, Cubase LE [7](#page-6-1) Ajout de piste, Cubase LE [12](#page-11-1) ASIO Activer [41](#page-40-5) Définition [41](#page-40-6)

### *B*

Banque Proteus X Composer, chargement [14,](#page-13-2) [28,](#page-27-0) [34](#page-33-1) Bouton d'armement en enregistrement Ableton Live Lite [38](#page-37-2) Bouton Monitor, Cubase LE [7](#page-6-2)

# *C*

Canaux MIDI, utilisation de plusieurs [14](#page-13-3) Canaux MIDI, utilisation de plusieurs canaux [29,](#page-28-2) [36](#page-35-1) Changement de Preset, Ableton Live Lite [36](#page-35-2) Clips MIDI Ajout dans Ableton Live Lite [36](#page-35-3) Lecture dans Ableton Live Lite [34](#page-33-2) Configuration des périphériques, Ableton Live Lite [30](#page-29-4) Configuration des périphériques, Cubase LE [6](#page-5-2) Connexion MIDI Cubase LE [13](#page-12-0) Sonar LE [27](#page-26-0) Control Panel [6](#page-5-3) Création d'un mixage de casque [40](#page-39-2) Cubase LE Configuration [6](#page-5-4) Fenêtre de projet [7](#page-6-3) Modèle d'enregistrement [7](#page-6-4) Tutoriel [6](#page-5-5) Utilisation de Proteus X LE [12](#page-11-2)

# *D*

Départ WAVE, activer dans PatchMix [16](#page-15-1) Devices [12](#page-11-3) Drivers WDM [15](#page-14-2)

# *E*

Écoute avec les effets [39](#page-38-2) E-DSP Wave, WaveLab Lite [15](#page-14-3) Effets, ordre [39](#page-38-3) Éléments nécessaires à l'enregistrement [23](#page-22-1) E-MU ASIO Ableton Live Lite 4 [30](#page-29-5) Cubase LE [6](#page-5-6) Sonar LE [19](#page-18-2) Enregistrement Avec Ableton Live Lite [38](#page-37-3) Avec Cubase LE [7](#page-6-5) Avec Sonar LE [21](#page-20-1) Dans WaveLab Lite [18](#page-17-0) Enregistrement avec ou sans les effets [39](#page-38-4) Enregistrement de deux entrées mono en stéréo Cubase LE [9](#page-8-2) Enregistrement multipiste Cubase LE [7](#page-6-6) Sonar LE [21](#page-20-2) Enregistrer une piste Cubase LE [8](#page-7-0) Sonar LE [22](#page-21-0) Entrées mono, enregistrement en stéréo [17](#page-16-1) Exporter au format AIFF Cubase LE [11](#page-10-0) WaveLab Lite [18](#page-17-1) Exporter au format WAV Cubase LE [11](#page-10-1) Exporter les signaux audio Cubase LE [10](#page-9-1) Sonar LE [24](#page-23-1)

# *F*

Fenêtre Audio File Format, WaveLab Lite [17](#page-16-2) Fenêtre d'enregistrement, WaveLab Lite [17](#page-16-3) Fenêtre de projet, Cubase LE [7](#page-6-7) Formats d'exportation Cubase LE [11](#page-10-2) Formats exportés Sonar LE [25](#page-24-0)

# *I*

Insertion de départs ASIO, configuration dans Ableton Live Lite [31](#page-30-0) Inspector, Cubase LE [13](#page-12-1) Instruments VST [12](#page-11-4)

### *L*

Latence du Buffer ASIO [6,](#page-5-7) [19,](#page-18-3) [30](#page-29-6)

### *M*

Menu Options Ableton Live Lite [30](#page-29-7) Sonar LE [19](#page-18-4) Mixage de casque, création [40](#page-39-3) Mixage en stéréo Sonar LE [24](#page-23-2) Mixage final en stéréo Cubase LE [10](#page-9-2) Mixage séparé pour casque [40](#page-39-4)

### *N*

Normalisation [18](#page-17-2)

### *O*

Ordre des effets [39](#page-38-5)

### *P*

Paramètres audio, Sonar LE [19](#page-18-5) PatchMix, ouverture [5](#page-4-4) Périphériques [12](#page-11-3) menu, Cubase LE [6](#page-5-8) Sonar MIDI [20](#page-19-0) Périphériques MIDI, Sonar LE [20](#page-19-1) Piste MIDI Ajout dans Ableton Live Lite [35](#page-34-1) Enregistrement dans Cubase LE [14](#page-13-4) Enregistrement dans Sonar LE [29](#page-28-3) Plug-ins VST, dans Ableton Live Lite [31](#page-30-1) Ports E-DSP MIDI, Sonar LE [20](#page-19-2) Préférences Ableton Live Lite 4 [30](#page-29-8) WaveLab Lite [15](#page-14-4) Préférences d'enregistrement audio, Ableton Live Lite [32](#page-31-0) Proteus X LE Écran d'édition [28](#page-27-1) Utilisation avec Ableton Live Lite [33](#page-32-2) Utilisation avec Sonar LE [26](#page-25-1) Utilisation dans Cubase LE [12](#page-11-5)

# *S*

Sauvegarde de la configuration, Ableton Live Lite [36](#page-35-4) Sauvegarde de projet Cubase LE [8](#page-7-1) Sauvegarde des fichiers audio, WaveLab Lite [18](#page-17-3) Sauvegarde du projet Sonar LE [22](#page-21-1) Select Directory, fenêtre de sélection de répertoire [7](#page-6-8) Session par défaut du produit [5](#page-4-5) Sonar LE [19](#page-18-6)

Configuration [19](#page-18-7) Enregistrement multipiste [21](#page-20-3) Fenêtre de projet [21](#page-20-4) Trajet du signal en enregistrement [23](#page-22-2) Utilisation de Proteus X LE dans le programme [26](#page-25-2) Sous banque, Ableton Live Lite [36](#page-35-5) Synoptique Enregistrement de deux entrées mono en stéréo [9](#page-8-3) Trajet d'enregistrement de Cubase LE [9](#page-8-4) Trajet du signal en enregistrement avec Sonar LE [23](#page-22-3)

# *T*

Touche de piste d'armement en enregistrement Sonar LE [22](#page-21-2)

# *U*

Utilisation d'entrées mono en enregistrement stéréo WaveLab Lite [17](#page-16-4)

# *V*

VST Multitrack [6](#page-5-9)

### *W*

WAV Export Sonar LE [25](#page-24-1) WaveLab Lite [15](#page-14-5) Configuration [15](#page-14-6) Enregistrement [17](#page-16-5) Normalisation [18](#page-17-4) WDM, remarque importante [18](#page-17-5)